**ixi** 

≡

2.

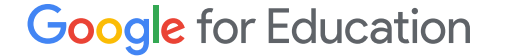

# Guide de l'utilisateur Google Classroom

Mise à jour : mai 2022

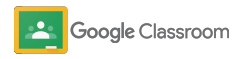

### Utilisez ce guide et ses instructions détaillées pour vous lancer avec Google Classroom

### 弫

#### [Administrateurs](#page-4-0)

Découvrez comment créer des groupes organisationnels, définir des autorisations et accéder aux journaux et rapports d'audit.

### Į

#### **[Enseignants](#page-29-0)**

Découvrez comment configurer vos cours, organiser les supports de cours, noter les élèves, ajouter des commentaires plus détaillés, et plus encore.

#### Vous découvrez tout juste Classroom ?

Pour obtenir plus d'informations et bénéficier des conseils d'un expert, [cliquez ici.](https://edu.google.com/products/classroom/)  $\overline{\mathbf{z}}$ 

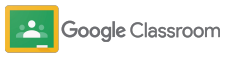

### Sommaire

#### **Configuration**

[S'inscrire à Google Workspace](#page-6-0) [for Education](#page-6-0)

[Gérer l'affectation des utilisateurs](#page-8-0) [et contrôler les accès](#page-8-0)

[Valider des enseignants](#page-11-0)

[Modifier les rôles utilisateur](#page-13-0)

[Définir des autorisations](#page-15-0)

[Activer Google Meet](#page-17-0)

[Gérer les paramètres liés](#page-20-0) [aux représentants légaux](#page-20-0) [Ressources d'administration](#page-28-0) **[supplémentaires](#page-28-0)** 

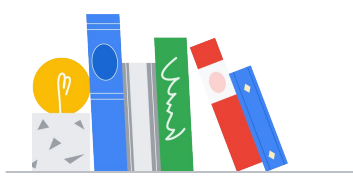

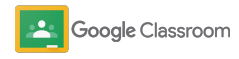

#### [Outils de visibilité et de contrôle](#page-22-0)

[Accéder aux journaux d'audit](#page-23-0)

[Consulter les rapports d'utilisation](#page-24-0)

[Associer Classroom à votre SIS](#page-26-0) pour exporter les notes

#### **Enseignants**

[Se connecter](#page-31-0)

[Premiers pas](#page-30-0)

[Configurer un cours](#page-32-0)

[Créer un devoir](#page-34-0)

[Ajouter des élèves à une classe](#page-33-0)

### Sommaire **Outils de gestion et** [d'organisation](#page-46-0)

[Afficher la progression des devoirs](#page-47-0)

[Ajouter des commentaires plus détaillés](#page-49-0)

[Noter avec une grille d'évaluation](#page-52-0)

[Rendre les devoirs](#page-54-0)

[Mettre à jour votre carnet de notes](#page-55-0)

[Utiliser les rapports sur le degré d'originalité](#page-39-0)

[Programmer des posts dans plusieurs classes](#page-38-0)

[Publier des annonces](#page-41-0)

[Configurer et rejoindre un appel vidéo Meet](#page-42-0)

[Créer une grille d'évaluation](#page-44-0) 

[Exporter les notes vers votre SIS](#page-57-0)

#### [Réutiliser les devoirs](#page-59-0)

[Automatiser la création de récapitulatifs](#page-61-0) [destinés aux représentants légaux](#page-61-0)

#### [Outils d'apprentissage personnalisés](#page-63-0)

[Ressources d'accessibilité](#page-64-0)

[Dates limites automatiques dans l'agenda](#page-65-0)

[Liste de tâches personnalisée pour les](#page-67-0) élèves

[Utiliser les rapports sur le degré d'originalité](#page-68-0) 

[Ressources pédagogiques supplémentaires](#page-69-0) 

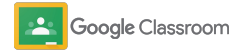

Confidentiel et propriétaire

# <span id="page-4-0"></span>**Administrateurs**

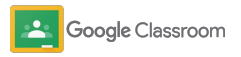

<span id="page-5-0"></span>**Administrateurs** 

### **Configuration**

Configurez Classroom pour votre établissement en toute simplicité. Personnalisez les autorisations et les rôles utilisateur pour faciliter la gestion de votre communauté scolaire.

Passez directement à nos [ressources pour les](#page-28-0) [administrateurs Google Classroom](#page-28-0) afin d'en savoir plus sur la configuration de Google Workspace for Education et de découvrir les questions fréquentes ainsi que des ressources utiles.

- **Inscrivez-vous** à Google Workspace for Education pour activer Classroom.
- ➔ **[Gérez l'affectation des utilisateurs](#page-8-0)** et contrôlez les [accès en créant des unités organisationnelles et des](#page-8-0)  [groupes.](#page-8-0)
- ➔ **[Validez les enseignants](#page-11-0)** [pour leur donner accès à des](#page-11-0)  [fonctionnalités supplémentaires.](#page-11-0)
- ➔ **[Modifiez les rôles utilisateur](#page-13-0)** [pour vous assurer que](#page-13-0)  [les utilisateurs sont correctement identifiés.](#page-13-0)
- ➔ **[Définissez des autorisations](#page-15-0)** [pour votre domaine afin](#page-15-0)  [de déterminer qui peut créer des cours.](#page-15-0)
- ➔ **[Activez Google Meet](#page-17-0)** pour améliorer la collaboration.
- ➔ **[Gérez les paramètres liés aux responsables légaux](#page-20-0)**  [pour faciliter la communication avec eux.](#page-20-0)

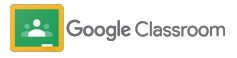

### <span id="page-6-0"></span>Vérifiez que vous êtes inscrit à Google Workspace for Education

Nous vous recommandons de vous inscrire à Google Workspace for Education lorsque vous utilisez Classroom. Vous bénéficierez ainsi d'une intégration parfaite avec des outils tels que Google Docs, Google Meet et Gmail. Classroom fait déjà partie de Google Workspace for Education et est compatible avec les outils collaboratifs Google Workspace pour dynamiser l'apprentissage et aider les enseignants.

[Google Workspace for Education](#page-71-0) pour trouver la solution la plus adaptée à votre établissement.

#### $\sqrt{31}$  $\blacktriangleright$

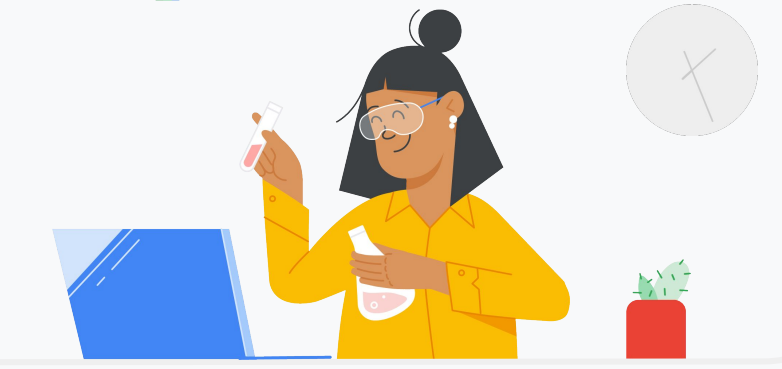

1

Vous n'êtes pas encore inscrit à Google Workspace for Education ? N'attendez plus.

Accédez à la [page d'inscription "Premiers pas avec Google for](https://edu.google.com/contact/) Education" et saisissez les informations requises dans le formulaire. Découvrez les différentes éditions de

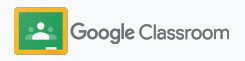

## Vérifiez que vous êtes inscrit à

### Google Workspace

### for Education

3

consentement et d'accord de l'établissement de Google Workspace for Education, puis de cliquer sur **Accepter et continuer**.

Une fois inscrit, vous aurez accès à la console d'administration Google Workspace, où vous pourrez valider la propriété du domaine et commencer à configurer des services pour vos utilisateurs.

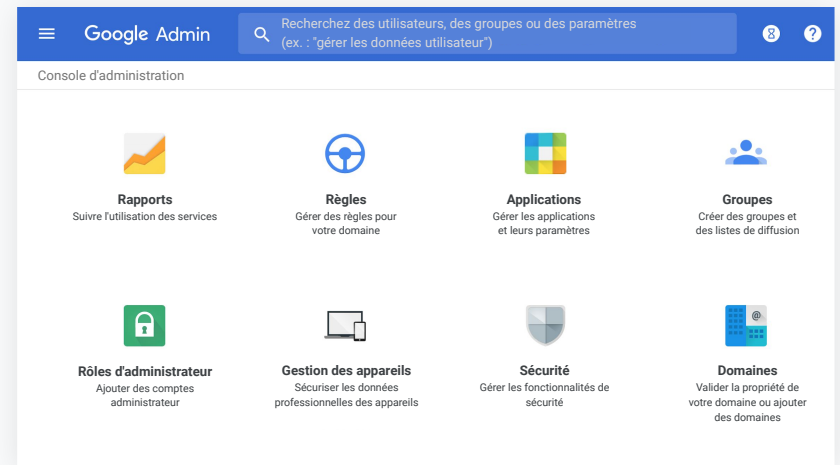

Pour en savoir plus, consultez le [Centre d'aide pour les](https://support.google.com/a/answer/2856827?hl=en) [administrateurs Google Workspace.](https://support.google.com/a/answer/2856827?hl=en)

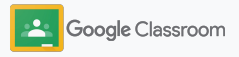

### <span id="page-8-0"></span>Gérer l'affectation des utilisateurs et contrôler les accès

Une fois que vous êtes inscrit à Google Workspace for Education et que vous avez accès à la console d'administration Google Workspace, les administrateurs peuvent activer Google Classroom par unité organisationnelle ou par groupe afin de s'assurer que les élèves et les enseignants accèdent aux outils dont ils ont besoin.

[En savoir plus](https://support.google.com/a/answer/4352075) sur les unités et la structure organisationnelles

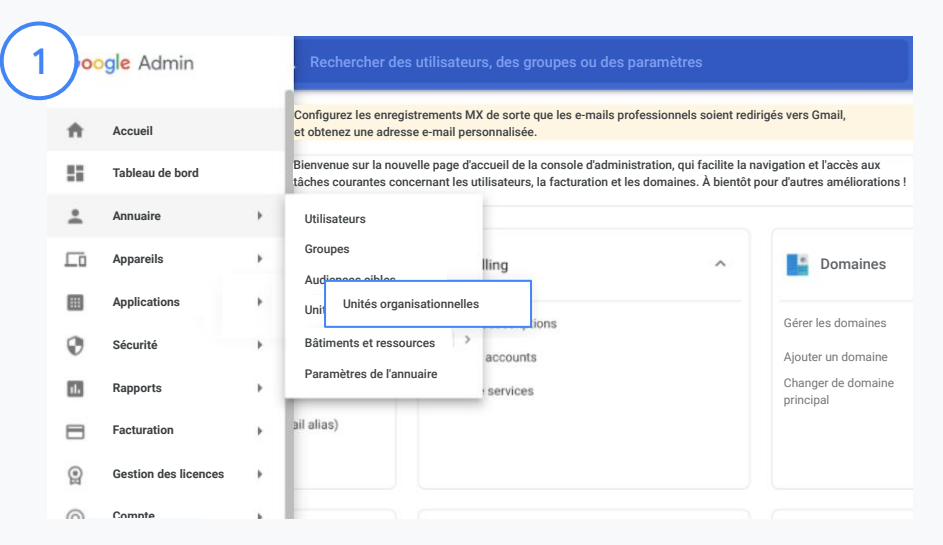

#### Créer des unités organisationnelles

[Connectez-vous](https://accounts.google.com/ServiceLogin/webreauth?continue=https%3A%2F%2Fadmin.google.com%2F&authuser=0&passive=3600&flowName=GlifWebSignIn&flowEntry=ServiceLogin) à la console d'administration Google.

Accédez au Menu, puis sélectionnez Annuaire et Unités organisationnelles.

Pointez sur l'organisation de votre choix, puis cliquez sur Créer une unité organisationnelle.

Sous Nom de l'unité organisationnelle, renseignez le nom souhaité, puis cliquez sur Créer.

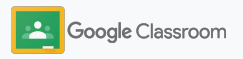

### Gérer l'affectation des utilisateurs et contrôler les accès

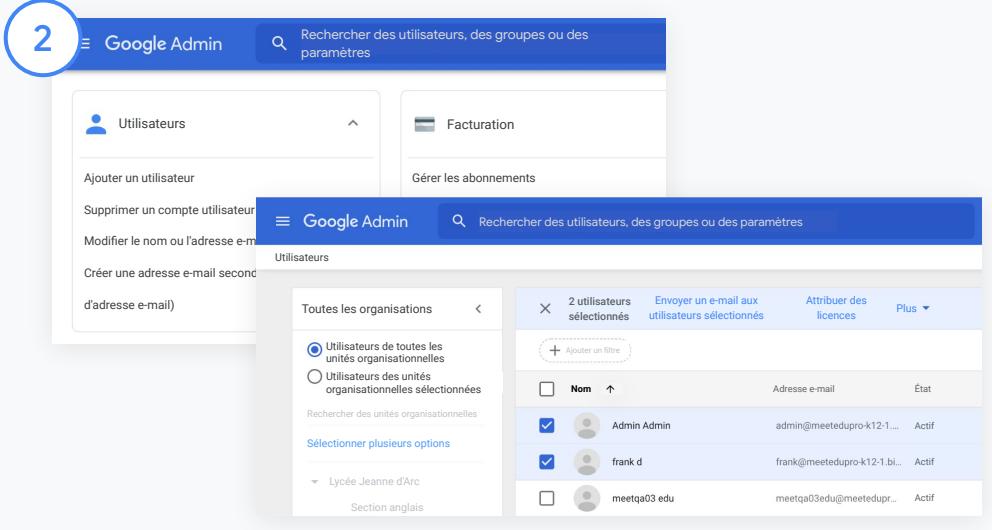

Ajouter des utilisateurs à une unité organisationnelle

Dans la console d'administration, accédez à l'onglet Utilisateurs et cliquez sur l'organisation à laquelle les utilisateurs sont actuellement rattachés.

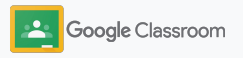

### Gérer l'affectation des utilisateurs et contrôler les accès

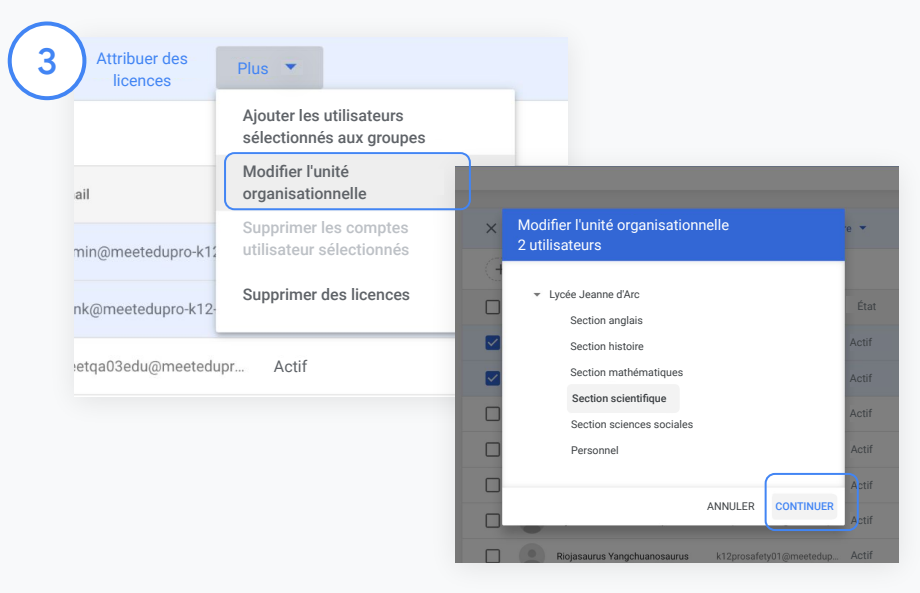

En haut de l'écran, cliquez sur Plus, puis sélectionnez Modifier l'unité organisationnelle.

Sélectionnez la nouvelle organisation dans la boîte de dialogue, cliquez sur Continuer, puis sélectionnez Modifier.

Accordez des accès et activez ou désactivez les fonctionnalités de Classroom par unité organisationnelle ou groupe.

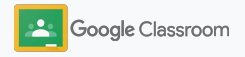

Google Workspace Marketplace

#### <span id="page-11-0"></span>**Configuration**

### Valider des enseignants

Lorsqu'un utilisateur se connecte à Classroom pour la première fois, il doit indiquer s'il est enseignant ou élève. Une fois que les enseignants se sont connectés, ils sont automatiquement ajoutés au groupe des enseignants Classroom pour approbation par l'administrateur.

Les administrateurs doivent valider les enseignants afin de leur accorder un accès enseignant à Classroom qui leur permet de configurer des cours, de créer des devoirs et de communiquer avec les représentants légaux des élèves.

Pour [en savoir plus](https://support.google.com/edu/classroom/answer/6071551?hl=en&ref_topic=6024979), consultez notre centre d'aide.

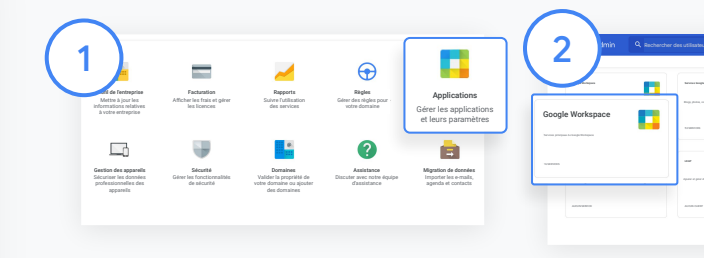

Valider des enseignants

Dans la console d'administration, accédez à Applications.

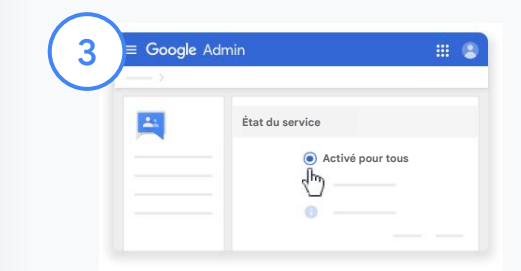

Cliquez sur Groups for Business, puis sélectionnez Modifier le service en haut à droite de la page.

Sélectionnez Activé pour tous pour activer le service, puis cliquez sur Enregistrer.

#### Sélectionnez Google Workspace.

and passed the contract of the contract of the contract of the contract of the contract of the contract of the

53 SERVICES 10 APPLICATIONS 1 SERVICE

et mobiles

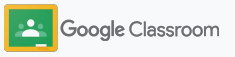

### Valider des enseignants

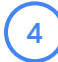

Ensuite, dans un navigateur, accédez au [groupe des enseignants Classroom.](https://classroom.google.com/teacher-group) Sous "Personnes", cliquez sur Membres en attente.

 $5^{\circ}$ 

Cochez la case à côté du nom de l'utilisateur, puis cliquez sur Accepter la demande d'adhésion ou Refuser la demande d'adhésion.

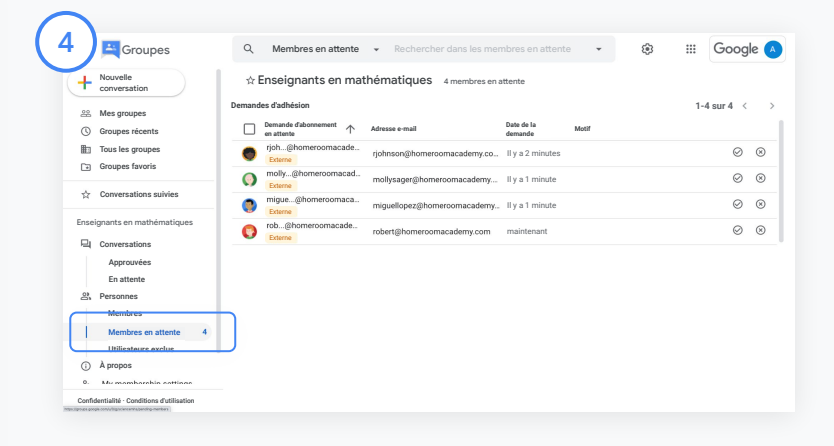

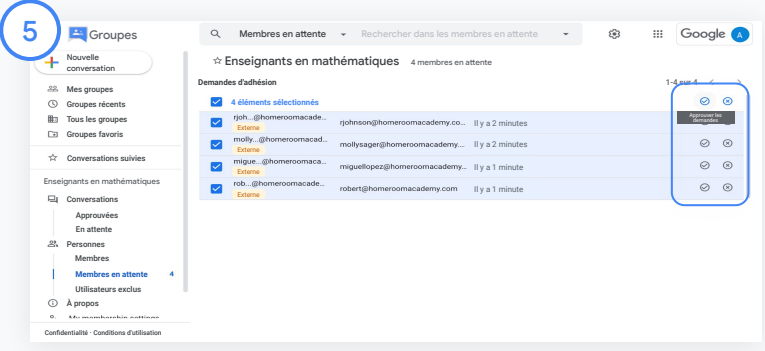

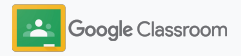

### <span id="page-13-0"></span>Modifier les rôles utilisateur

Dans Classroom, les utilisateurs sont identifiés en tant qu'enseignants ou élèves. Si nécessaire, les administrateurs peuvent modifier le rôle d'un utilisateur pour qu'il passe d'élève à enseignant, ou vice versa, afin d'étendre ses paramètres d'autorisation.

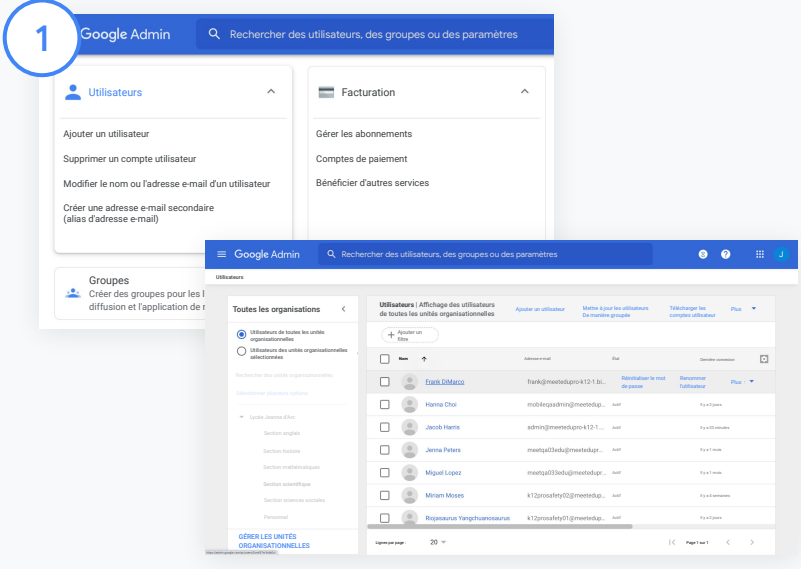

Dans la console d'administration, accédez à Utilisateurs.

Dans la liste des utilisateurs, sélectionnez le nom de l'utilisateur pour ouvrir la page de son compte.

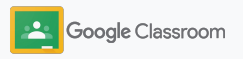

### Modifier les rôles utilisateur

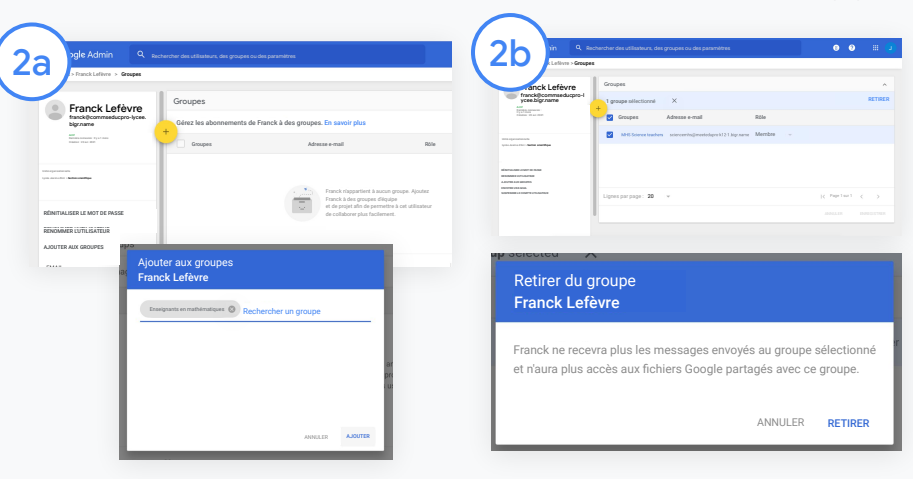

Cliquez sur Groupes, puis sélectionnez Ajouter + pour modifier le rôle de votre choix.

Pour modifier le rôle d'un utilisateur afin qu'il passe d'élève à enseignant, procédez comme suit :

- Cliquez sur Ajouter et saisissez le nom du groupe auquel vous souhaitez ajouter l'utilisateur. Lorsque vous saisissez du texte, Classroom affiche les groupes correspondants.
- Cliquez sur le groupe de votre choix, puis sélectionnez Ajouter.

Pour modifier le rôle d'un utilisateur afin qu'il passe d'enseignant à élève, procédez comme suit :

- Cochez la case à côté du nom du groupe d'enseignants, puis cliquez sur Supprimer sur la droite.
- Cliquez à nouveau sur Supprimer.

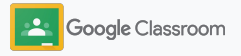

### <span id="page-15-0"></span>Définir des autorisations

Gérez les autorisations des rôles pour le domaine de votre établissement en configurant les autorisations accordées aux enseignants. Celles-ci permettent aux enseignants de créer et de gérer des cours.

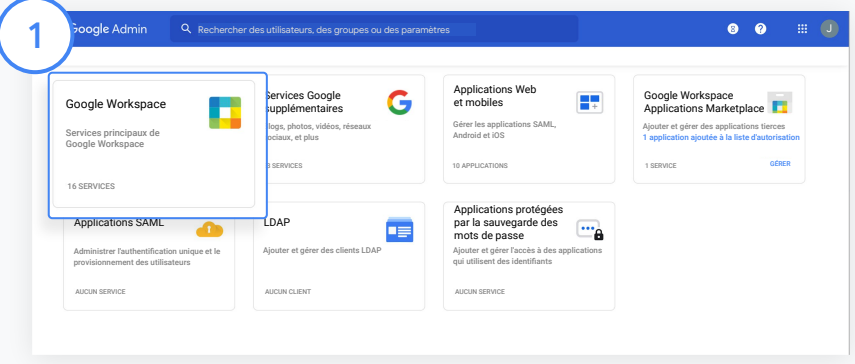

Dans la console d'administration, accédez à Applications, puis sélectionnez Google Workspace.

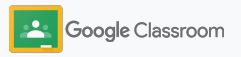

2

3

4

### Définir des autorisations

- Dans l'interface Google Workspace, sélectionnez Classroom dans la liste des services.
- Dans Paramètres généraux, pointez sur Autorisations des enseignants, puis cliquez sur Modifier.

Vous pouvez choisir l'une des options suivantes :

- Tous les membres du domaine (enseignants et élèves)
- Tous les enseignants en attente ou validés
- Enseignants validés uniquement (recommandé)

Cliquez sur Enregistrer pour autoriser la création de cours en fonction du groupe sélectionné ci-dessus.

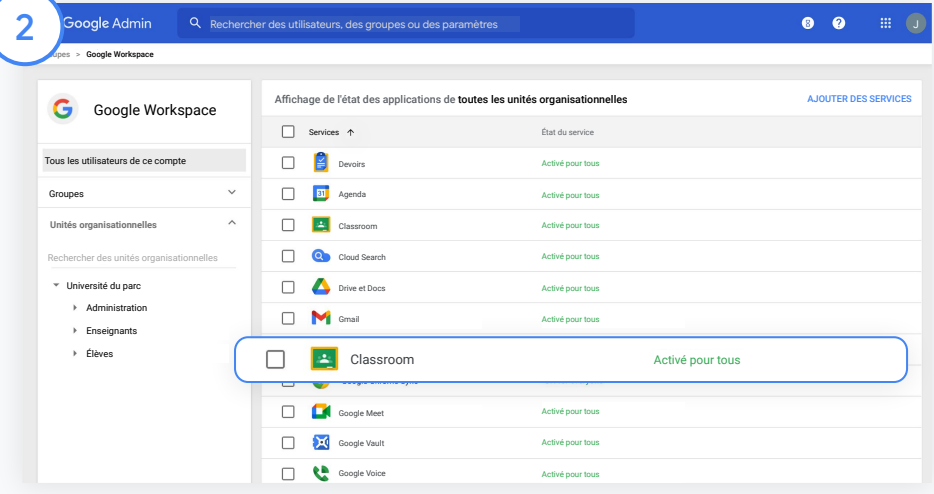

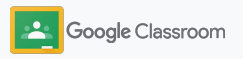

### <span id="page-17-0"></span>Activer Google Meet

Configurez Meet, une solution accessible directement dans Classroom qui permet aux enseignants d'organiser des visioconférences de plus grande envergure\* et plus sécurisées.

Ils peuvent gérer, démarrer et rejoindre directement dans Classroom une visioconférence Google Meet dédiée au cours afin de faciliter et de sécuriser la participation des élèves et des enseignants.

\* Visioconférence pouvant accueillir jusqu'à 100 utilisateurs avec Google Workspace for Education Fundamentals, jusqu'à 250 utilisateurs avec Teaching and Learning Upgrade et jusqu'à 500 utilisateurs avec l'édition Education Plus

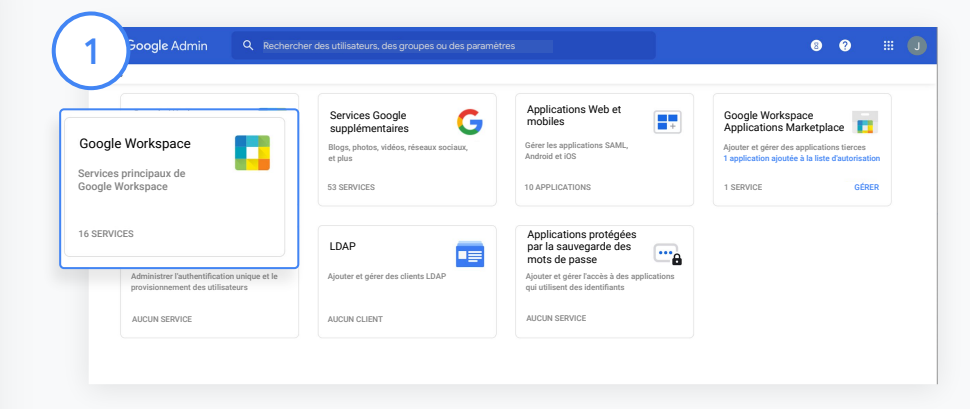

#### Activer Google Meet

Dans la console d'administration, cliquez sur Applications, puis sur Google Workspace.

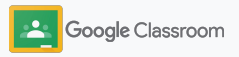

### Activer Google Meet

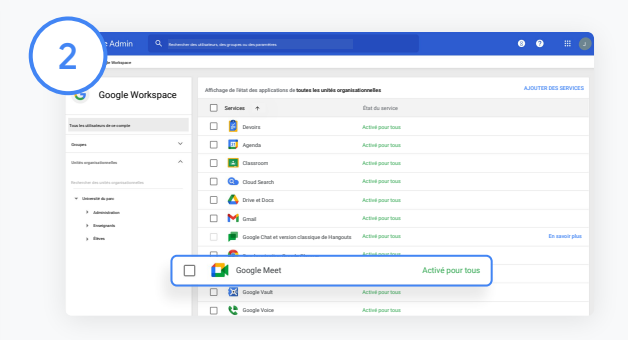

Dans la liste des services de l'interface Google Workspace, sélectionnez Google Meet.

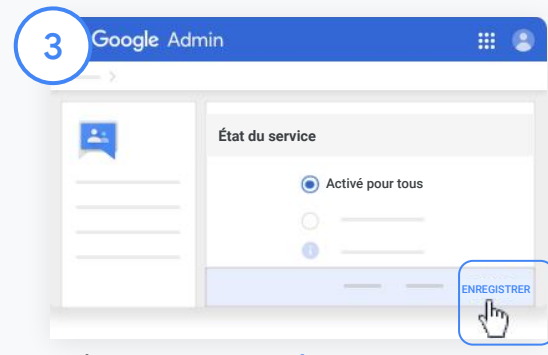

À côté du champ État du service, cliquez sur la flèche vers le bas.

Sélectionnez Activé pour tous ou Désactivé pour tous afin de modifier les paramètres pour l'ensemble de l'organisation, puis cliquez sur Enregistrer.

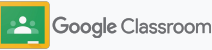

### Activer Google Meet

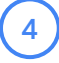

5

#### Autorisez les utilisateurs à créer des visioconférences :

Dans la section Google Meet de la console d'administration, cliquez sur Paramètres vidéo Meet et sélectionnez l'unité organisationnelle souhaitée.

Sélectionnez Appel vidéo, puis cochez la case Autoriser les utilisateurs à passer des appels vidéo et audio.

Cliquez sur Enregistrer.

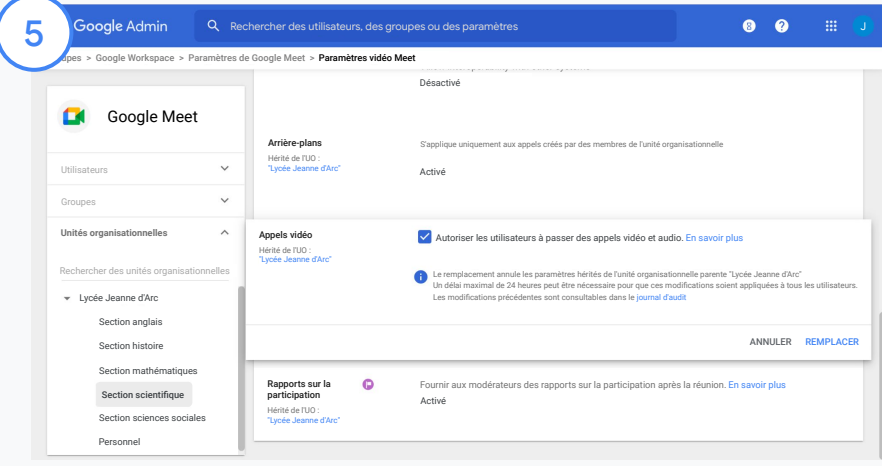

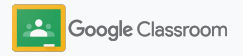

### <span id="page-20-0"></span>Gérer les paramètres liés aux représentants légaux

Autorisez les représentants légaux des élèves à suivre leurs progrès grâce à des récapitulatifs automatiques envoyés par e-mail, et autorisez les enseignants à inviter ou à retirer des représentants légaux.

Lorsque les récapitulatifs par e-mail sont activés, les représentants légaux sont liés à l'élève qu'ils représentent et peuvent recevoir des informations sur ses performances, les nouveaux devoirs, ceux qu'il n'a pas rendus et les prochaines échéances.

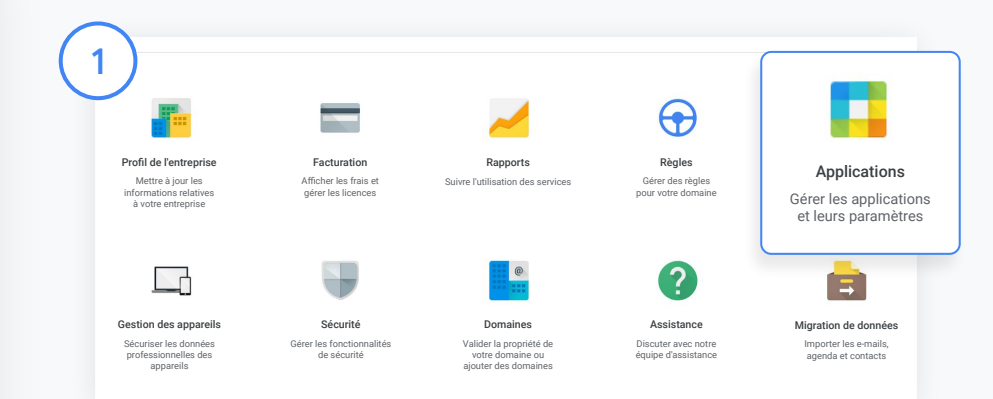

Activer les récapitulatifs envoyés par e-mail aux représentants légaux

Dans la console d'administration, cliquez sur Applications.

Accédez à Google Workspace, puis sélectionnez Classroom.

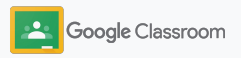

### Gérer les paramètres liés aux représentants légaux

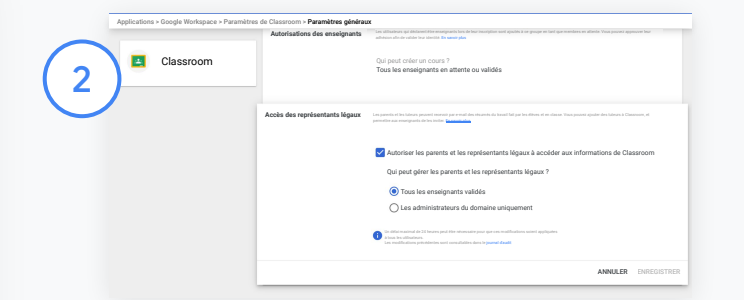

Cliquez sur Paramètres généraux.

Sous "Accès des représentants légaux", cliquez sur Autoriser les parents et les représentants légaux à accéder aux informations de Classroom.

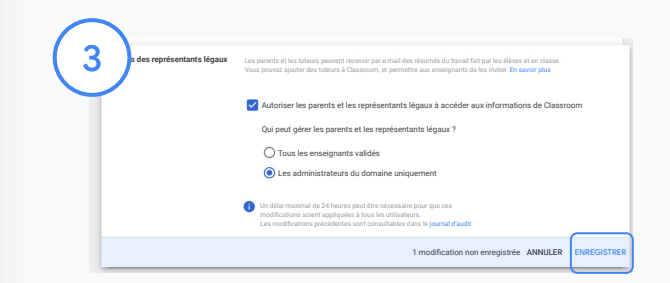

Gérer les personnes autorisées à inviter et à retirer des représentants légaux

Dans Paramètres généraux, sélectionnez Accès des représentants légaux. Sous Qui peut gérer les parents et les représentants légaux ?, choisissez l'une des options ci-dessous et cliquez sur Enregistrer.

- Tous les enseignants validés
- Les administrateurs du domaine uniquement

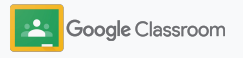

<span id="page-22-0"></span>**Administrateurs** 

### Outils de visibilité et de contrôle

Offrez à votre communauté scolaire un environnement sécurisé qui répond à l'évolution de ses besoins.

- ➔ [Accédez aux journaux d'audit Classroom](#page-23-0) pour examiner les événements critiques en détail.
- ➔ [Consultez des rapports d'utilisation](#page-24-0) pour suivre l'activité et les tendances par rôle.
- → [Associez votre SIS](#page-26-0) à Classroom pour permettre aux enseignants d'exporter les notes des élèves en toute simplicité.

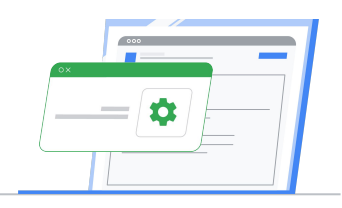

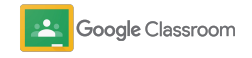

### <span id="page-23-0"></span>Accéder aux journaux d'audit Classroom

Identifiez facilement les événements qui se produisent dans Classroom, directement depuis la console d'administration. Affichez le détail des événements (qui, quoi, où et quand).

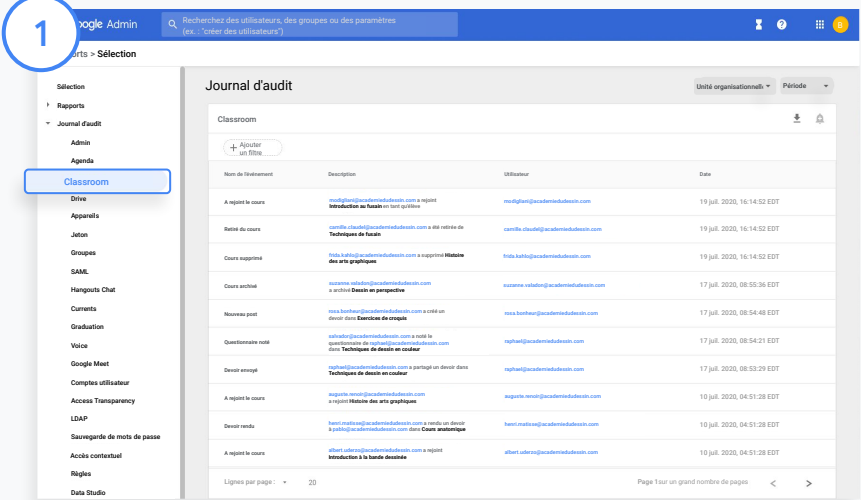

Dans la console d'administration, accédez à Rapports, puis cliquez sur Classroom à gauche sous Journal d'audit.

Trouvez ce dont vous avez besoin et effectuez une recherche par événement, description d'événement, utilisateur et code temporel.

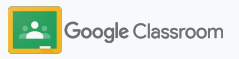

### <span id="page-24-0"></span>Consulter les rapports d'utilisation

Analysez les tendances d'utilisation de Classroom et surveillez l'activité des utilisateurs en rapport avec cette application dans votre établissement. Par exemple, vous pouvez voir le nombre de cours actifs et de posts créés par les élèves et les enseignants, ou examiner des problèmes (ex. : identifier quel utilisateur a supprimé un élève ou un cours).

Dans un rapport, vous pouvez effectuer les actions suivantes :

- Modifier les filtres pour optimiser le classement de votre ensemble de données
- Télécharger un rapport à des fins de signalement et de distribution

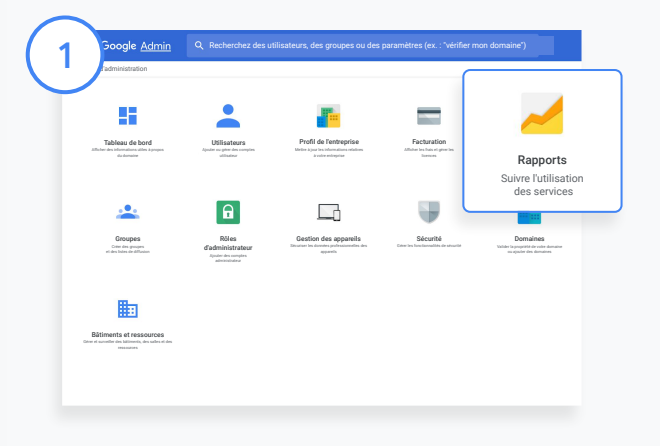

#### Ouvrir un rapport Classroom

Dans la console d'administration, accédez à Rapports.

À gauche, sous "Rapports sur les applications", cliquez sur Classroom.

# 2

Faites défiler la page et pointez sur un graphique pour afficher des statistiques par date.

Au bas de la section Posts créés, cochez ou décochez une case pour les trier par enseignant ou par élève.

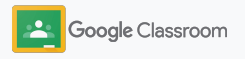

### Consulter les rapports d'utilisation

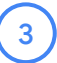

4

Afficher les données d'utilisation par utilisateur

Dans Rapports, sélectionnez Rapports utilisateur, puis cliquez sur Utilisation des applications.

Sélectionnez Ajouter un filtre, puis cliquez sur Nom d'utilisateur.

Saisissez le nom ou l'adresse e-mail de l'utilisateur, puis cliquez sur son nom dans la liste pour afficher les données d'utilisation.

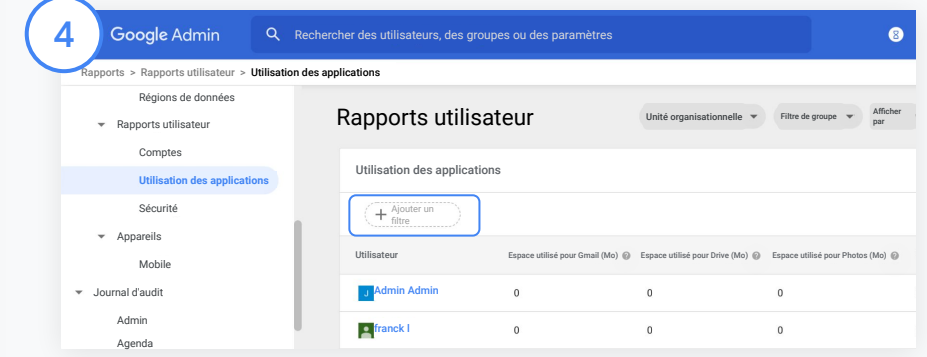

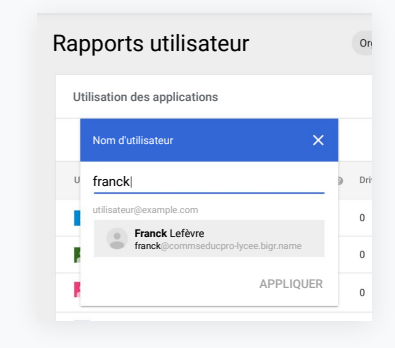

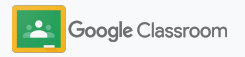

### <span id="page-26-0"></span>Associer Classroom à votre système SIS et exporter les notes

Intégrez Classroom de manière plus fluide au système d'information sur la scolarité (SIS) de votre établissement pour permettre aux enseignants d'associer ou de dissocier leurs cours, et d'exporter les notes et les devoirs non rendus depuis leur carnet de notes.

La fonctionnalité d'exportation des notes vers le SIS est disponible pour ces partenaires\* (avec l'API One Roster) :

- Utilisateurs d'Infinite Campus disposant d'une licence Campus Learning
- Utilisateurs de Skyward version 2.0 disposant d'une licence de l'API LMS
- Utilisateurs de Follett Aspen version 6.2 ou ultérieure

Pour commencer, renseignez vos [identifiants OAuth](https://support.google.com/edu/classroom/answer/9356588?hl=en&ref_topic=10301938#zippy=%2Cconnect-classroom-to-infinite-campus%2Cconnect-classroom-to-skyward) à partir de votre SIS. Connectez Classroom à votre SIS en accédant à la page [classroom.google.com/admin](https://classroom.google.com/admin).

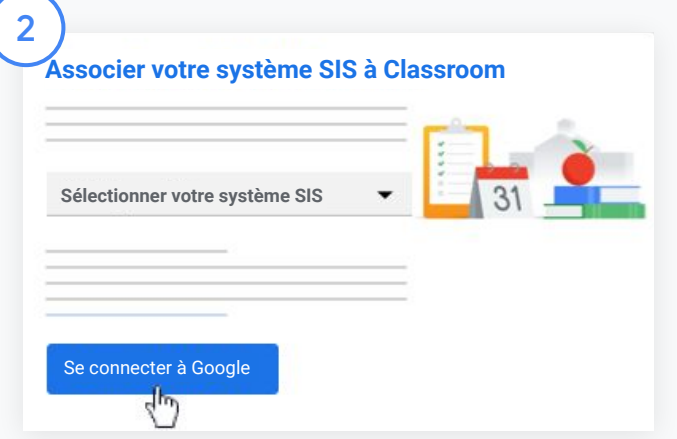

1

À côté de "Sélectionner votre SIS", cliquez sur la flèche vers le bas et sélectionnez votre fournisseur de SIS.

Cliquez sur Se connecter à Google.

\* Disponible uniquement dans certaines régions

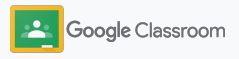

Consultez le centre d'aide Classroom pour [en savoir](https://support.google.com/edu/classroom/answer/9356588?hl=en&ref_topic=10301938#zippy=) plus.

### Associer Classroom à votre système SIS et exporter les notes

3

Sous "Configuration du système SIS", cliquez sur Associer.

Saisissez vos identifiants OAuth (URL de l'hôte, clé d'accès, code secret).

#### Cliquez sur Autoriser.

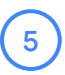

6

4

Sous "Autorisations des enseignants", cochez la case "Activer l'exportation des travaux et des notes".

#### Cliquez sur Enregistrer.

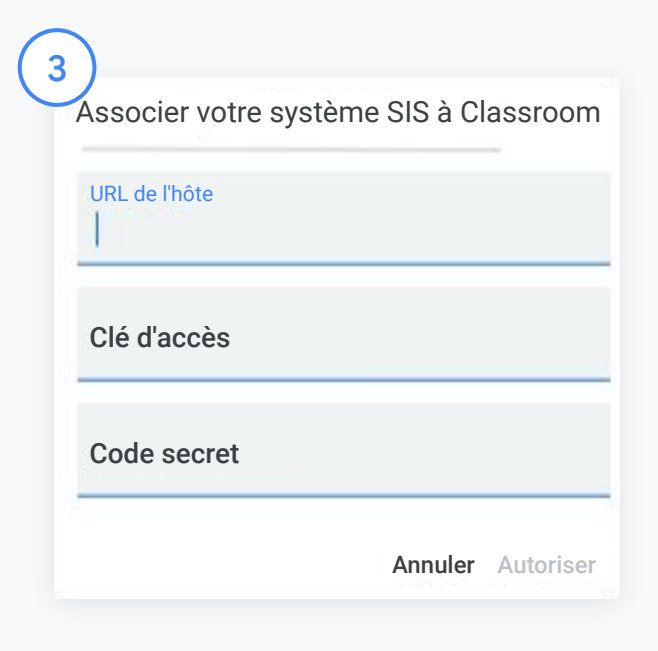

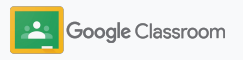

### <span id="page-28-0"></span>Ressources pour les administrateurs Google Classroom

Outre ce guide, consultez les autres ressources conçues pour aider les administrateurs à exploiter tout le potentiel de Classroom.

Vous découvrez Google Workspace ?

G

Bienvenue ! Pour en savoir plus, consultez les [questions](#page-72-0) [fréquentes](#page-72-0) sur Google Workspace for Education et lancez-vous avec le [guide](https://docs.google.com/document/d/1iSAa1EGbR7t3inUBkkANeY8qKMT9ROWZeTh2V8Cmfi8/edit#heading=h.ypeyiym9leg3) [de démarrage rapide pour la](https://docs.google.com/document/d/1iSAa1EGbR7t3inUBkkANeY8qKMT9ROWZeTh2V8Cmfi8/edit#heading=h.ypeyiym9leg3) [configuration informatique](https://docs.google.com/document/d/1iSAa1EGbR7t3inUBkkANeY8qKMT9ROWZeTh2V8Cmfi8/edit#heading=h.ypeyiym9leg3).

Aider les enseignants Restez connecté et les élèves Tenez-vous informé des

Profitez des hubs [Centre pour](https://teachercenter.withgoogle.com/) [les enseignants](https://teachercenter.withgoogle.com/), [Enseigner](https://teachfromhome.google/intl/en/) [depuis chez vous](https://teachfromhome.google/intl/en/) et [Apprendre](https://learnathome.withyoutube.com/) [à la maison](https://learnathome.withyoutube.com/) afin d'exploiter tout le potentiel de Google Workspace for Education et Classroom.

 $\overline{\phantom{a}}$ 

actualités de Google sur [The Keyword](https://www.blog.google/) et sur le [blog](https://gsuiteupdates.googleblog.com/) [Google Workspace Updates](https://gsuiteupdates.googleblog.com/).

### Besoin d'aide ?

6

Une assistance par téléphone, par e-mail et en ligne est disponible pour toutes les éditions de Google Workspace for Education. Consultez le [Centre d'aide pour](https://support.google.com/a#topic=4388346) [les administrateurs](https://support.google.com/a#topic=4388346), ainsi que [les](https://support.google.com/edu/answer/9804057) [centres d'aide Google](https://support.google.com/edu/answer/9804057) for Education et l'[annuaire des partenaires.](https://edudirectory.withgoogle.com/)

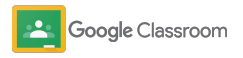

Confidentiel et propriétaire

# <span id="page-29-0"></span>Enseignants

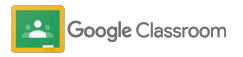

Avec Classroom, vous profitez d'un environnement centralisé pour enseigner et apprendre. La plate-forme est intuitive et facile à utiliser. Quelques minutes suffisent pour vous lancer.

- <span id="page-30-0"></span>**Enseignants** ➔ **[Connectez-vous](#page-31-0)** pour commencer à utiliser Classroom et consultez notre [Centre pour les enseignants](https://edu.google.com/teacher-center/products/classroom/?modal_active=none) pour vous familiariser avec l'outil.
	- ➔ **[Configurez un cours](#page-32-0)** et gérez les communications au même endroit.
	- ➔ **[Ajoutez des élèves à un cours](#page-33-0)** en leur envoyant simplement un lien.
	- ➔ **[Créez un devoir](#page-34-0)** et partagez-le avec plusieurs classes.
	- ➔ **[Programmez des posts dans plusieurs cours](#page-38-0)** à la fois.
	- ➔ **[Utilisez les rapports sur le degré d'originalité](#page-39-0)** pour encourager les élèves à développer leur esprit critique.
	- ➔ **[Publiez des annonces](#page-41-0)** dans le flux d'un cours.
	- ➔ **[Configurez et rejoignez](#page-42-0)** des appels vidéo Meet.
	- ➔ **[Créez une grille d'évaluation](#page-44-0)** pour obtenir des notes cohérentes et transparentes.

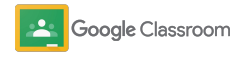

### <span id="page-31-0"></span>Se connecter

Classroom est facile à prendre en main. Il vous suffit de vous connecter pour commencer à gérer vos cours dès aujourd'hui.

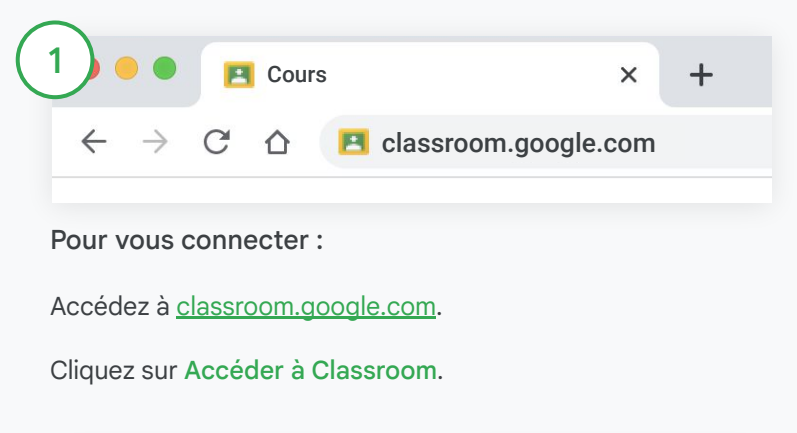

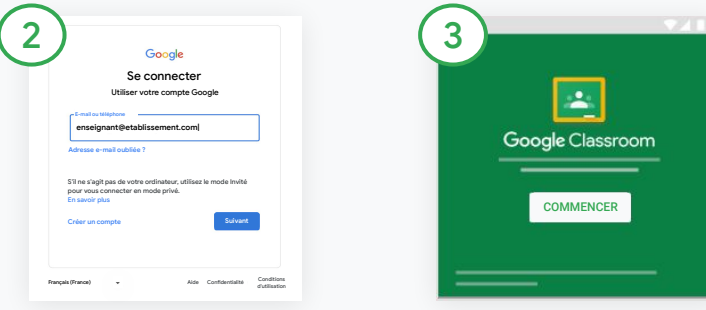

Saisissez votre adresse e-mail scolaire (qui doit ressembler à [votrenom@etablissement.com\)](mailto:you@yourschool.com), puis cliquez sur Suivant.

Saisissez votre mot de passe, puis cliquez sur Suivant.

Si vous utilisez un compte Google Workspace, cliquez sur Je suis enseignant.

Cliquez sur Commencer.

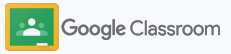

### <span id="page-32-0"></span>Configurer un cours

Créez un cours pour attribuer des devoirs aux élèves et publier des annonces à leur intention.

Gagnez du temps en créant et en gérant plusieurs cours depuis une seule et même application.

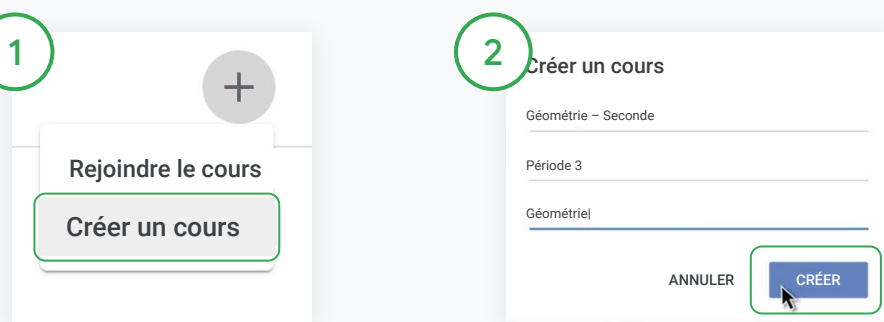

#### Créer un cours

Dans Classroom, ouvrez la page Cours, puis cliquez sur Ajouter en haut à droite.

Sélectionnez Créer un cours.

Saisissez le nom du cours et remplissez les informations le concernant (séance, niveau, salle, etc.).

Cliquez sur Créer.

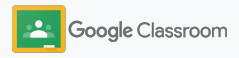

### <span id="page-33-0"></span>Ajouter des élèves à une classe

Invitez des élèves à s'inscrire à votre cours en quelques clics seulement. Nous allons vous montrer les méthodes les plus courantes pour y parvenir.

Si les élèves rencontrent des difficultés pour rejoindre un cours, vous pouvez toujours leur renvoyer le lien du cours ou partager des instructions simples expliquant comment [rejoindre un cours en tant qu'élève](https://support.google.com/edu/classroom/answer/6020297#zippy=%2Ci-forgot-or-lost-the-class-code%2Cmy-class-code-doesnt-work).

[En savoir plus](https://support.google.com/edu/classroom/answer/6020282#zippy=%2Cinvite-students-with-an-invite-link%2Cinvite-students-with-a-class-code) sur l'ajout d'élèves à votre cours

Les établissements qui utilisent Education Plus peuvent intégrer Classroom à leur SIS pour configurer et synchroniser automatiquement les cours.

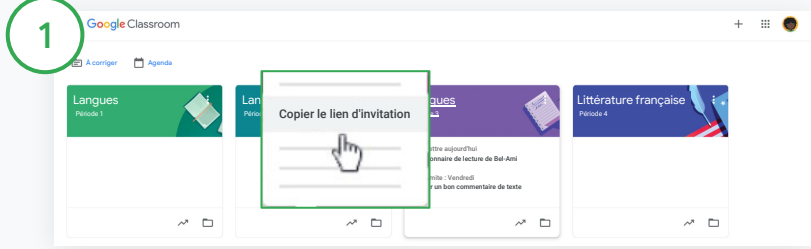

Ajouter des élèves via un lien d'invitation

Dans Classroom, sélectionnez la fiche du cours, puis cliquez sur Plus  $\equiv$ .

Sélectionnez Copier le lien d'invitation, puis partagez le lien cliquable dans un e-mail envoyé aux élèves.

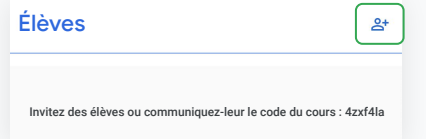

Ajouter des élèves à l'aide d'un code unique de cours

Sélectionnez votre cours, puis cliquez sur Paramètres pour afficher le code du cours.

Partagez le code avec les élèves ainsi que les instructions à suivre :

- Accédez à la page "Cours" sur [classroom.google.com.](https://classroom.google.com/)
- Cliquez sur Ajouter +, puis sélectionnez Rejoindre le cours.
- Les élèves doivent saisir le code et cliquer sur Rejoindre.

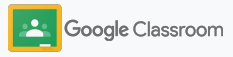

### <span id="page-34-0"></span>Créer un devoir

Créez des flux de travail plus efficaces lorsque vous attribuez des devoirs en classe. Pour chaque devoir, spécifiez des dates limites et des barèmes de notation, ajoutez des pièces jointes et des grilles d'évaluation, générez des rapports sur le degré d'originalité, et bien plus encore.

Vous pouvez également enregistrer un devoir pour plus tard et le partager avec plusieurs classes ou élèves.

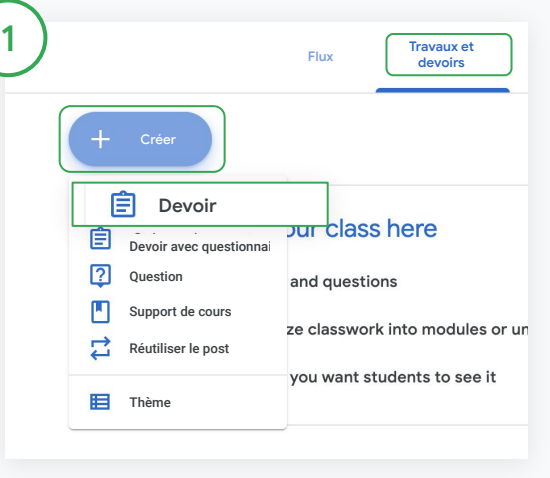

#### Créer un devoir

Dans Classroom, cliquez sur le cours correspondant au devoir, puis sélectionnez Travaux et devoirs. En haut de l'écran, cliquez sur Créer, puis sélectionnez Devoir.

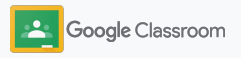

### Créer un devoir

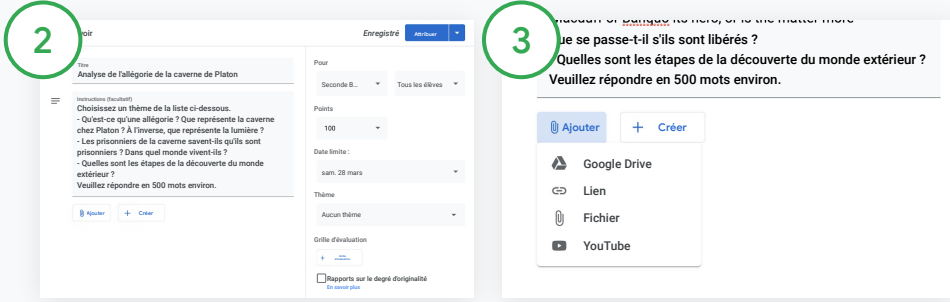

#### Ajouter des informations

Dans le devoir, saisissez un titre et remplissez les détails et instructions, y compris la catégorie et le barème de notation, la date limite, et le thème.

Dans la catégorie "Pour", optez pour le partage dans d'autres cours ou avec une sélection d'élèves.

#### Ajouter des supports de cours

Accédez au devoir et ajoutez les pièces jointes qui lui correspondent. Cliquez sur Ajouter et choisissez une option (Google Drive, lien, fichier ou YouTube).

Vous pouvez également cliquer sur Créer pour ajouter une pièce jointe.

Sélectionnez votre fichier, puis cliquez sur Importer ou Ajouter.

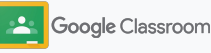
$\overline{\phantom{a}}$ 

**Configuration** 

#### Créer un devoir

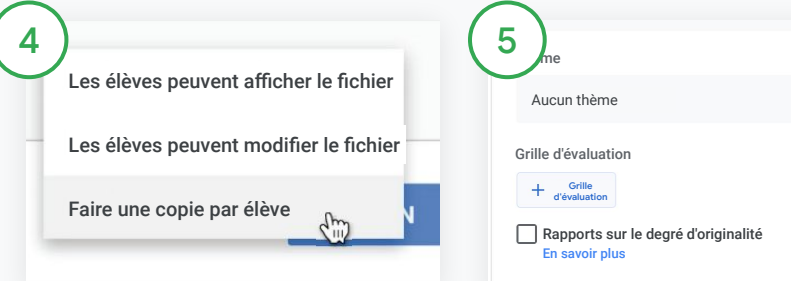

À côté de la pièce jointe, cliquez sur la flèche vers le bas et choisissez une option permettant aux élèves d'interagir avec la pièce jointe :

- Consultable par les élèves : option recommandée lorsque le fichier est fourni à titre indicatif uniquement
- Modifiable par les élèves : option recommandée lorsque les élèves doivent travailler ensemble sur le même fichier
- Faire une copie par élève : option recommandée lorsque les élèves doivent travailler individuellement sur des copies du même fichier

Ajouter une grille d'évaluation

Dans le devoir, cliquez sur Grille d'évaluation +, puis choisissez une option parmi Créer une grille d'évaluation, Réutiliser une grille d'évaluation ou Importer à partir de Sheets.

En savoir plus sur la [création d'une](#page-44-0) [grille d'évaluation](#page-44-0)

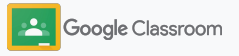

#### Créer un devoir

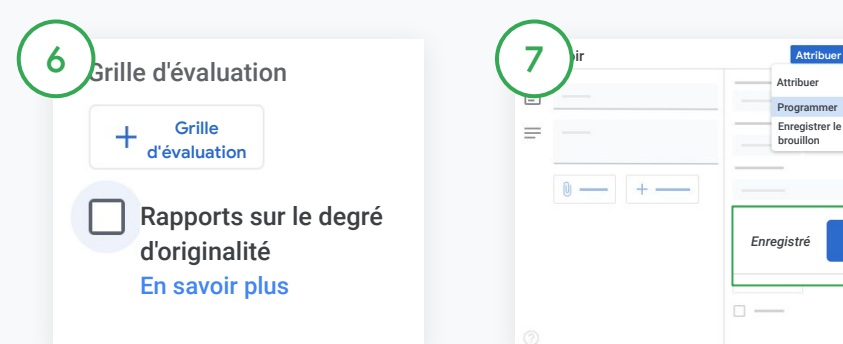

Activer les rapports sur le degré d'originalité

Dans le devoir, cochez la case Rapports sur le degré d'originalité pour détecter automatiquement les cas de plagiat une fois que les élèves ont envoyé leurs devoirs.

En savoir plus sur la génération de [rapports sur le degré](#page-39-0) [d'originalité](#page-39-0)

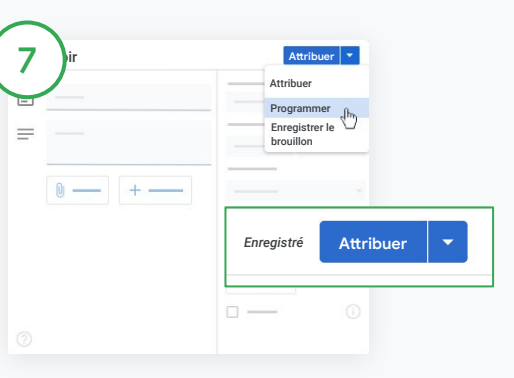

Choisir à quel moment publier le devoir

- Envoi immédiat : cliquez sur Attribuer pour publier le devoir immédiatement.
- Envoi programmé : à côté de l'option Attribuer, cliquez sur Programmer et sélectionnez une date et une heure. Cliquez à nouveau sur Programmer pour enregistrer.
- Enregistrer pour plus tard : à côté de l'option Attribuer, cliquez sur Enregistrer le brouillon. Vous pouvez ouvrir et modifier des brouillons de devoirs sur la page "Travaux et devoirs".

Cliquez sur Attribuer.

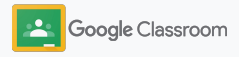

### Programmer des posts et des devoirs dans plusieurs cours

Attribuez facilement des devoirs à plusieurs classes à la fois\*.

Une fois qu'un devoir est programmé, vous pouvez le modifier dans chaque cours.

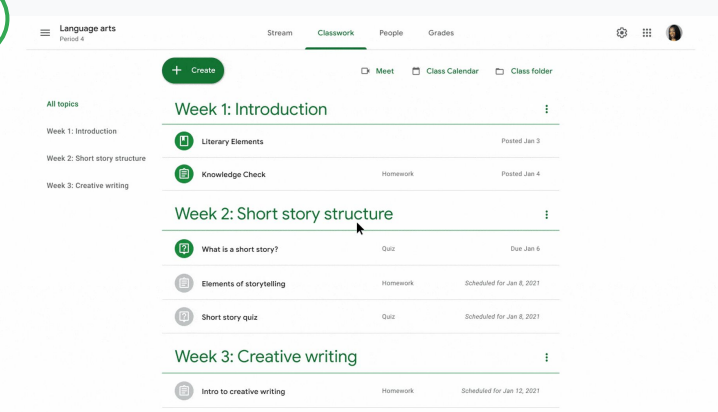

#### Créer un devoir

1

[Suivez les instructions](#page-34-0) pour les détails du devoir comme le thème, la date limite et la date de publication.

Sur la page du flux, cliquez sur Partager avec votre classe et saisissez votre annonce en haut de la page.

Sélectionner les classes qui doivent recevoir le message

Plusieurs options sont disponibles :

.

- Publier immédiatement
- Publier à un autre moment
- Enregistrer comme brouillon

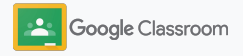

### <span id="page-39-0"></span>Utiliser les rapports sur le degré d'originalité

Les rapports sur le degré d'originalité exploitent toute la puissance de la recherche Google pour les devoirs et les évaluations de vos élèves. Lorsque vous attribuez des devoirs, activez les rapports sur le degré d'originalité. Quand les élèves envoient des devoirs, les rapports sur le degré d'originalité mettent en évidence les passages issus d'Internet dont l'auteur ou la source ne sont pas cités, en comparant le texte avec des millions de pages de l'index de recherche Google.

[Regardez cette vidéo](https://www.youtube.com/watch?v=Iw0T0uotAE8) pour en savoir plus.

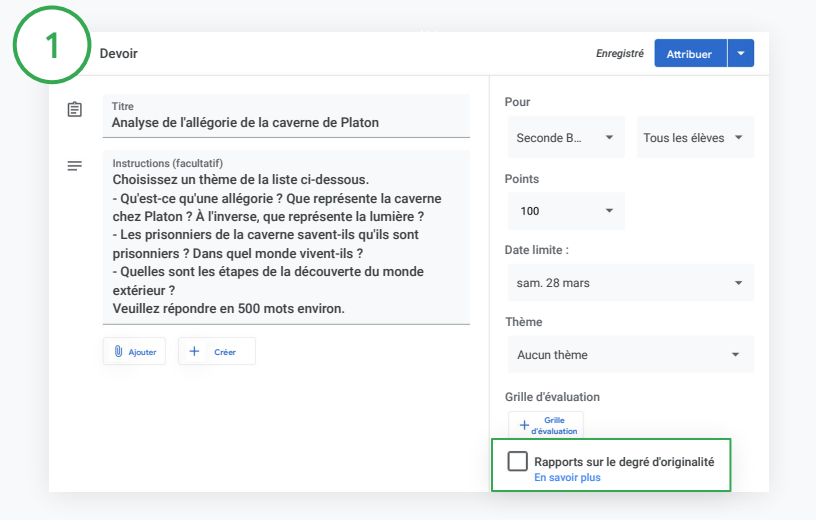

#### Activer les rapports sur le degré d'originalité

Accédez à un devoir, cliquez sur Rapports sur le degré d'originalité, puis sélectionnez Attribuer pour partager le devoir avec les élèves. [Les élèves peuvent générer des rapports sur le degré d'originalité](#page-68-0) pour leurs devoirs dans Google Docs, Sheets et Microsoft Word afin d'identifier les contenus dont l'auteur n'est pas cité et d'effectuer des modifications. Une fois un devoir envoyé, Classroom le vérifie automatiquement pour détecter les cas de plagiat et met les résultats à la disposition des enseignants.

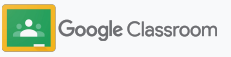

### Utiliser les rapports sur le degré d'originalité

#### Consulter le rapport

 $\begin{array}{c} 2 \\ 3 \end{array}$ 

 $\left|3\right\rangle$ 

Accédez à un devoir, puis cliquez sur le bouton Activer à côté du nombre de citations pour mettre en évidence les passages trouvés sur Internet.

Examinez le nombre ou le pourcentage d'alertes potentielles. Un lien vers la source externe est disponible pour les passages signalés.

Les enseignants peuvent générer sans frais des rapports sur le degré d'originalité pour cinq devoirs au maximum par cours\*. Les élèves peuvent générer jusqu'à trois rapports maximum sur le degré d'originalité par devoir.

\* Pour les enseignants utilisant Google Workspace for Education Fundamentals Avec Teaching and Learning Upgrade ou Google Workspace for Education Plus, le nombre de rapports sur le degré d'originalité est illimité.

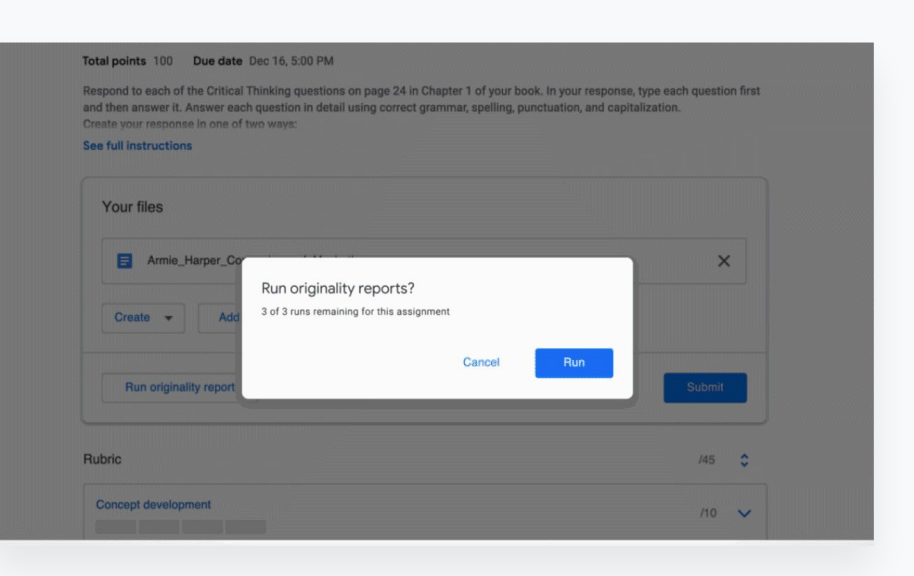

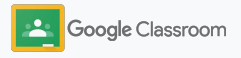

### Publier des annonces

Envoyez des rappels aux élèves en publiant des annonces pour votre classe sur le flux du cours.

Consultez le [Centre d'aide](https://support.google.com/edu/classroom/answer/6020270?hl=en&ref_topic=6024979#zippy=%2Cadd-a-class-comment-to-an-announcement) pour en savoir plus sur la gestion et la mise en forme des annonces.

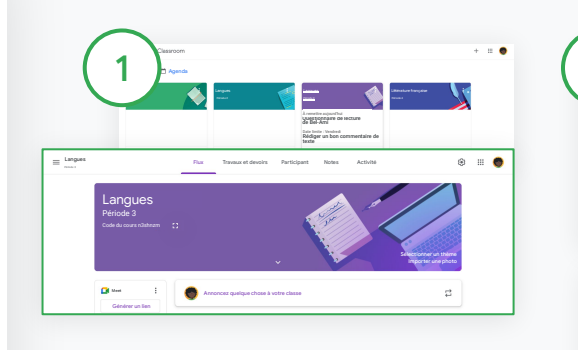

#### Créer une annonce

Dans Classroom, cliquez sur le cours dans lequel vous souhaitez publier l'annonce.

Sur la page du flux, cliquez sur Partager avec votre classe et saisissez votre annonce en haut de la page.

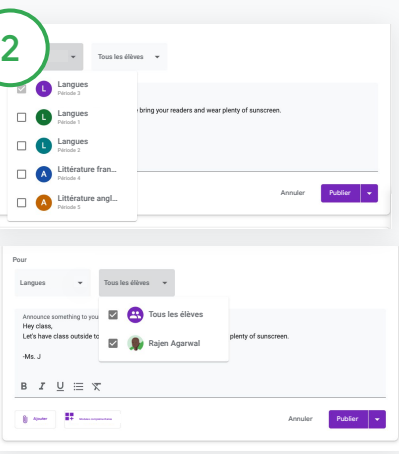

Sélectionner les personnes avec lesquelles partager l'annonce

Dans l'annonce, cliquez sur la flèche vers le bas à côté de "Pour", puis sélectionnez les classes à inclure.

Vous pouvez également partager l'annonce avec une sélection d'élèves. Dans l'annonce, cliquez sur Tous les élèves, puis sélectionnez les noms des élèves à inclure.

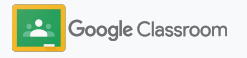

### Configurer et rejoindre un appel vidéo Meet

Communiquez avec vos élèves en utilisant une solution de visioconférence simple, fiable et sécurisée. Gérez, démarrez et rejoignez des visioconférences dédiées à un cours avec Google Meet intégré directement dans Classroom. La fonctionnalité est facilement accessible sur le côté de chaque flux de cours.

Tous les liens Meet créés dans Classroom sont associés à un alias que vous et vos élèves pouvez utiliser pour toutes vos réunions de cours. Les élèves sont dirigés vers une salle d'attente jusqu'à ce que leur enseignant ou co-enseignant ait rejoint l'appel. Ceux qui ne figurent pas sur la liste des élèves du cours devront demander à y participer pour être acceptés.

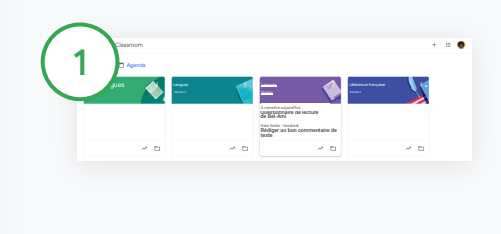

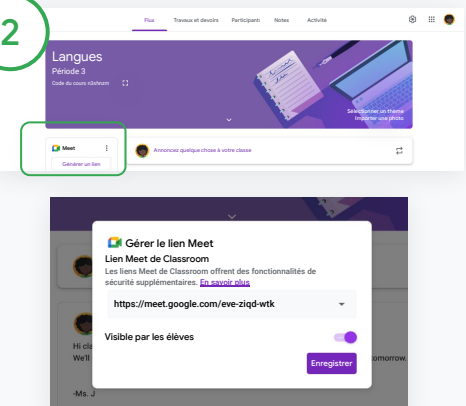

Créer un lien Meet pour un cours Dans Classroom, cliquez sur le cours souhaité.

Sous Meet, cliquez sur Générer un lien.

Vous pouvez également cliquer sur Paramètres **D**, puis sur Générer un lien Meet sous "Général".

Un lien Meet s'affiche pour votre cours. Sélectionnez Enregistrer.

Si vous rendez le lien Meet visible pour les élèves, il apparaîtra dans le flux du cours pour qu'ils puissent facilement participer à la réunion et réutiliser le lien.

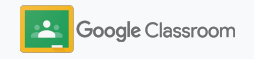

### Configurer et rejoindre un appel vidéo Meet

Consultez le [Centre d'aide](https://support.google.com/edu/classroom/answer/9776888?hl=en&ref_topic=9049835#zippy=) pour découvrir les bonnes pratiques à respecter, d'autres fonctionnalités et commandes Meet, ainsi que la procédure à suivre pour gérer les élèves.

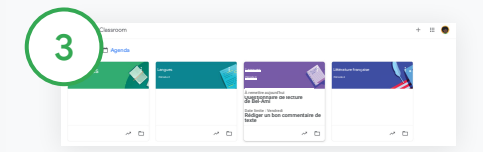

#### Démarrer une visioconférence dans Classroom

Cliquez sur le cours souhaité.

Plusieurs options sont disponibles :

- À gauche de la page du flux, sous Meet, cliquez sur Participer.
- En haut de la page "Travaux et devoirs", cliquez sur Meet.
- Dans une question ou un devoir, cliquez sur le lien du cours par visioconférence.

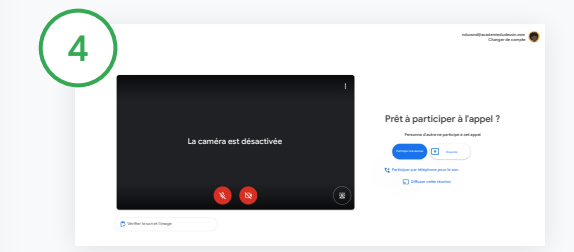

Avant de rejoindre l'appel, vérifiez que vous êtes connecté à votre compte Classroom dans Meet.

Si ce n'est pas le cas, cliquez sur Changer de compte et connectez-vous à votre compte Classroom.

Cliquez sur Participer à la réunion.

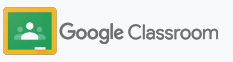

### <span id="page-44-0"></span>Créer une grille d'évaluation

Créez, réutilisez et calculez automatiquement les notes directement dans chaque devoir à l'aide de grilles d'évaluation.

Vous pouvez enregistrer ces grilles sous forme de brouillons pour les utiliser plus tard, et les exporter, les importer ou les partager avec d'autres enseignants pour gagner du temps.

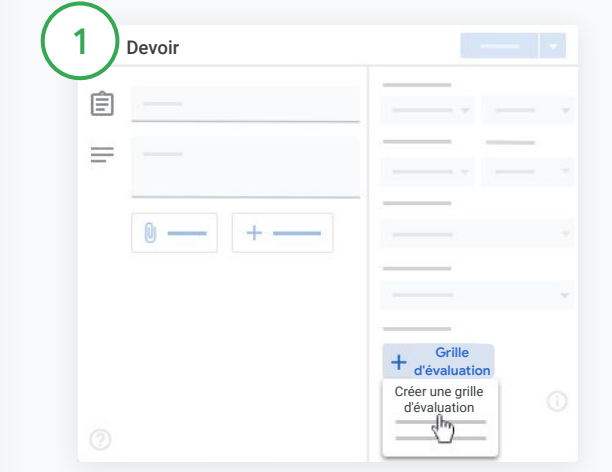

Dans Classroom, cliquez sur le cours souhaité, puis sélectionnez Travaux et devoirs.

Créez un devoir avec un titre, puis cliquez sur Grille d'évaluation et sur Créer une grille d'évaluation.

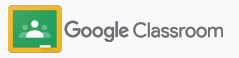

### Créer une grille d'évaluation

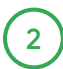

Saisissez les détails de la grille d'évaluation :

Titre du critère : critère d'évaluation pour la notation (ex. : Grammaire ou Travail en équipe)

Points : nombre de points attribués

Titre du niveau : titre associé au niveau de performance (ex. : Excellent ou Maîtrise parfaite)

Description : attentes pour le niveau

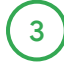

Cliquez sur Enregistrer.

Consultez le [Centre d'aide](https://support.google.com/edu/classroom/answer/9335069?hl=en&ref_topic=9049978#zippy=%2Ccreate-a-rubric) pour découvrir d'autres fonctionnalités de la grille d'évaluation et pour configurer des [systèmes de notation.](https://support.google.com/edu/classroom/answer/9184995?hl=en&ref_topic=9049978)

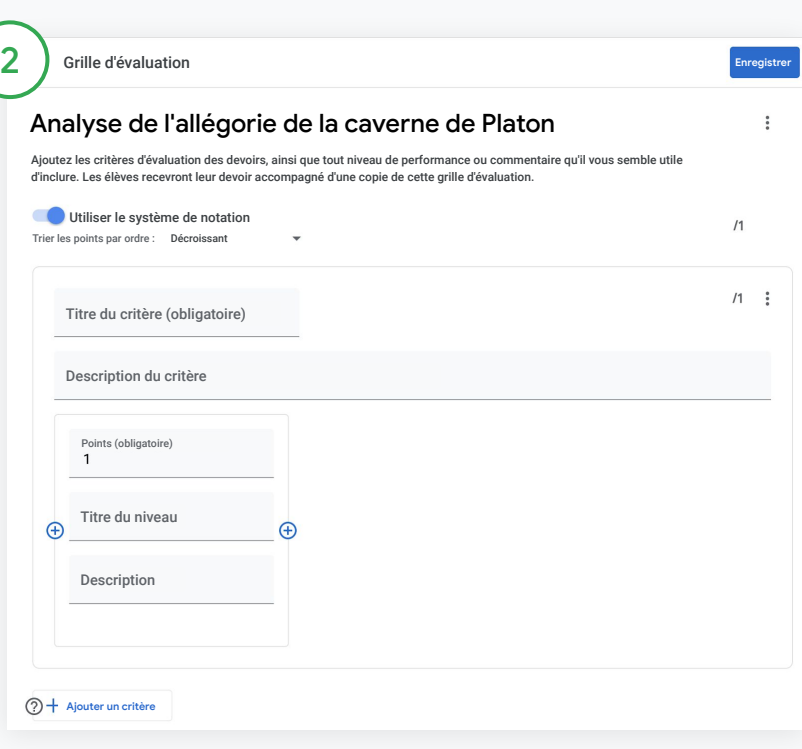

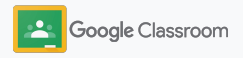

**Enseignants**

### Outils de gestion et d'organisation

Gagnez du temps en notant les élèves plus efficacement, en visualisant leurs progrès dans une seule interface et en automatisant les tâches.

- ➔ **[Consultez l'état de progression des devoirs](#page-47-0)** pour l'ensemble des cours.
- ➔ **[Ajoutez des commentaires plus détaillés](#page-49-0)** grâce à une archive des commentaires personnalisée.
- ➔ **[Notez les élèves à l'aide d'une grille d'évaluation](#page-52-0)** associée à chaque devoir.
- ➔ **[Rendez les devoirs](#page-54-0)** directement dans Classroom.
- ➔ **[Mettez à jour votre carnet de notes](#page-55-0)** et consultez les devoirs des élèves au même endroit.
- ➔ **[Exportez les notes vers votre SIS](#page-57-0)** directement depuis le carnet de notes.
- ➔ **[Réutilisez les devoirs](#page-59-0)** d'un cours à un autre.
- ➔ **[Automatisez les récapitulatifs destinés aux](#page-61-0)  [représentants légaux](#page-61-0)** pour les tenir informés.

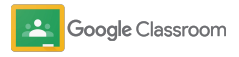

### <span id="page-47-0"></span>Afficher la progression des devoirs

Accédez depuis un seul et même endroit à un aperçu rapide des devoirs que vous avez attribués dans tous vos cours.

Utilisez cet outil pour afficher l'état des devoirs et indiquer lorsque ceux-ci ont été corrigés.

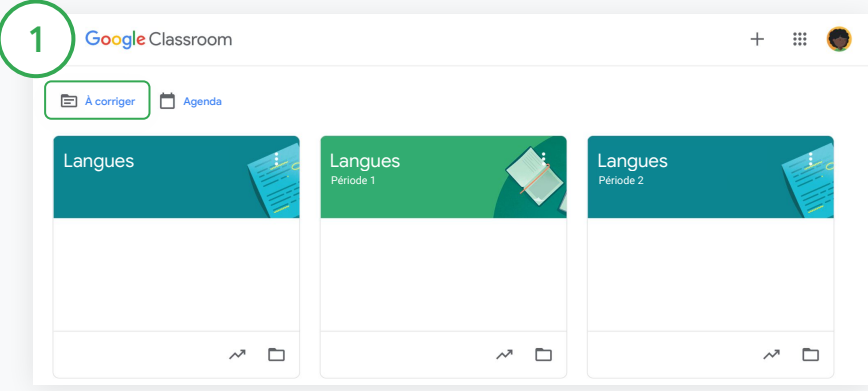

Afficher les devoirs pour tous les cours

Dans Classroom, en haut de la page, cliquez sur À corriger.

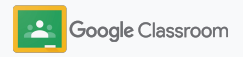

#### Afficher la progression des devoirs

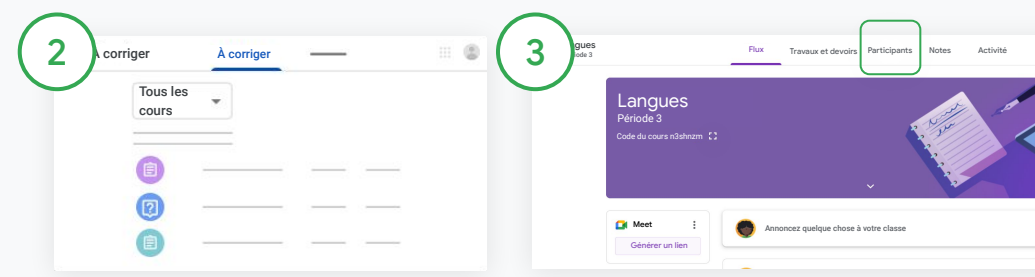

#### Filtrer par cours

Cliquez sur Tous les cours, puis sélectionnez un cours. Cliquez sur le titre d'un devoir pour afficher les élèves qui l'ont remis.

Triez les devoirs par date limite en cliquant sur la flèche vers le bas ou vers le haut.

Marquer un devoir comme corrigé

À côté du devoir, cliquez sur Plus  $\equiv$ , puis sur Marquer comme corrigé. Vous le verrez ensuite dans la liste Corrigé.

Afficher la liste des devoirs d'un élève et leur état

Cliquez sur le cours de votre choix. En haut de la page, cliquez sur Participants, puis sélectionnez le nom d'un élève.

Cette page contient les informations suivantes :

- Devoirs attribués à l'élève et dates limites associées
- État des devoirs ("Attribué", "Rendu", "En retard" ou "Manquant")
- Notes des travaux et devoirs
- Pièces jointes
- Commentaires privés laissés par l'élève

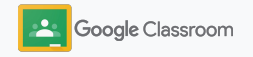

### <span id="page-49-0"></span>Ajouter des commentaires plus détaillés sur les devoirs

Laissez des commentaires clairs aux élèves sur les devoirs envoyés ou annotez-les directement.

Classroom enregistre automatiquement vos commentaires les plus utilisés dans une archive de commentaires personnalisée et automatisée.

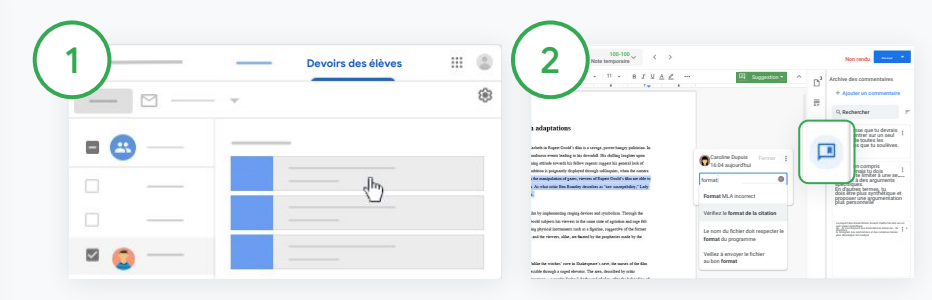

#### Laisser un commentaire

Cliquez sur le cours concerné, puis sélectionnez Travaux et devoirs. Sélectionnez un devoir, puis Afficher le devoir.

À gauche, choisissez le nom de l'élève et le fichier rendu.

Sélectionnez la section que vous souhaitez commenter, puis cliquez sur Ajouter un commentaire  $\boxplus$ .

Saisissez votre commentaire et cliquez sur Commenter.

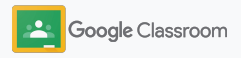

### Ajouter des commentaires plus détaillés sur les devoirs

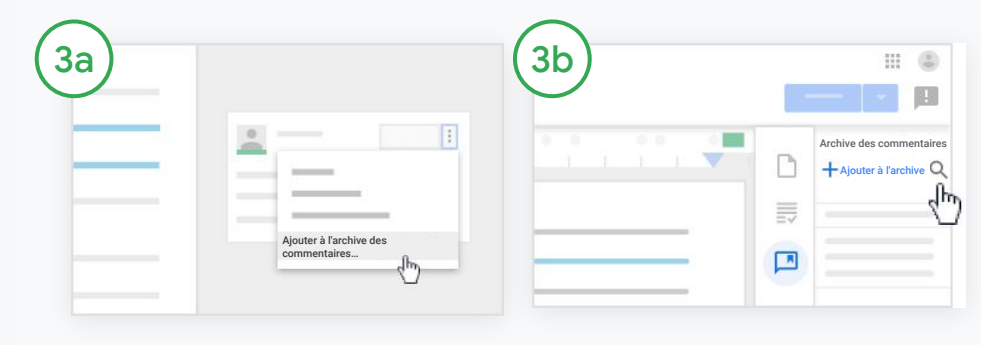

Créer une archive personnalisée avec les commentaires les plus utilisés

Pour ajouter un commentaire existant, ouvrez le devoir de l'élève. En haut à droite du commentaire, sélectionnez Plus, puis cliquez sur Ajouter à l'archive de commentaires.

Effectuez des modifications et cliquez sur Ajouter.

Saisir un commentaire directement À droite du devoir, sélectionnez l'archive des commentaires.

Sélectionnez Ajouter à l'archive, puis choisissez entre la saisie d'un ou de plusieurs commentaires, ou le collage d'une liste de commentaires préparée en amont.

Cliquez sur Ajouter.

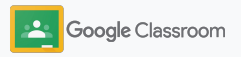

### Ajouter des commentaires plus détaillés sur les devoirs

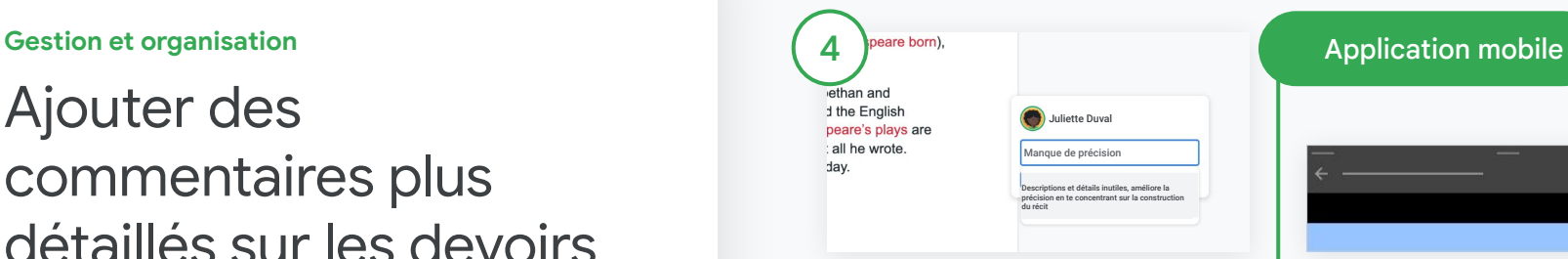

Utiliser un commentaire de l'archive des commentaires

Sélectionnez la section que vous souhaitez commenter, puis cliquez sur Ajouter un commentaire  $E$ .

Dans la zone de commentaires, commencez votre saisie. Les commentaires correspondants les plus utilisés s'affichent automatiquement. Cliquez sur le commentaire de votre choix, puis sur le bouton Commenter pour le publier.

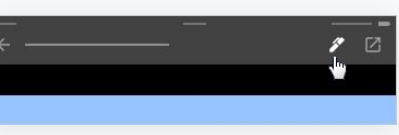

Dessiner ou écrire sur un devoir Dans l'application mobile Classroom, appuyez sur le cours souhaité et ouvrez un devoir.

Appuyez sur Devoirs, puis sélectionnez le nom d'un élève et sa pièce jointe.

Cliquez sur Modifier, puis écrivez ou dessinez quelque chose.

Cliquez sur Plus, puis sur Enregistrer.

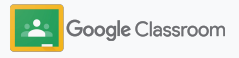

### <span id="page-52-0"></span>Noter avec une grille d'évaluation

Ajoutez une grille d'évaluation à un devoir pour obtenir des notes cohérentes et transparentes. Les enseignants peuvent noter le travail des élèves à l'aide de grilles d'évaluation qui s'affichent juste à côté des devoirs.

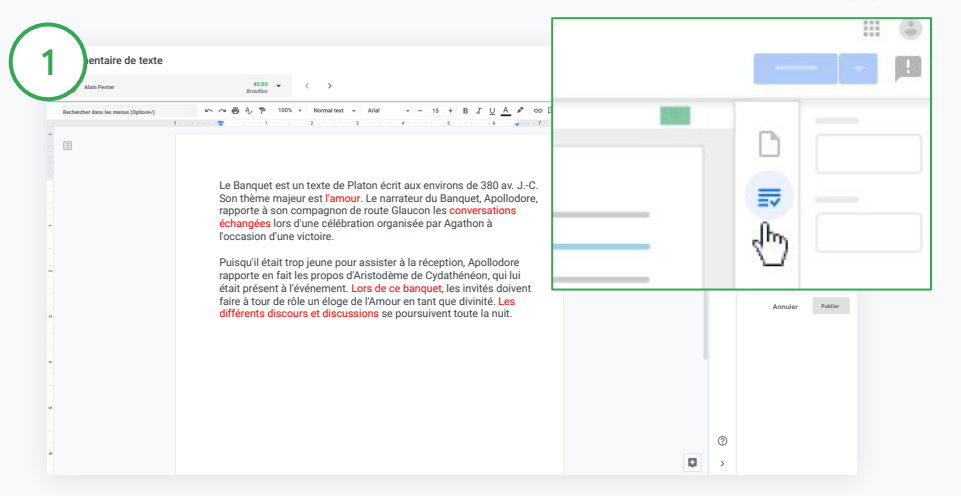

#### Afficher la grille d'évaluation lors de la notation d'un devoir

Sélectionnez le cours concerné, puis cliquez sur Travaux et devoirs. Sélectionnez un devoir, puis cliquez sur Afficher le devoir pour ouvrir le fichier d'un élève.

Dans la colonne de droite, cliquez sur l'icône Évaluation et développez ou réduisez la description du critère d'évaluation.

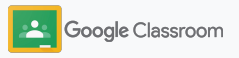

#### Noter avec une grille d'évaluation

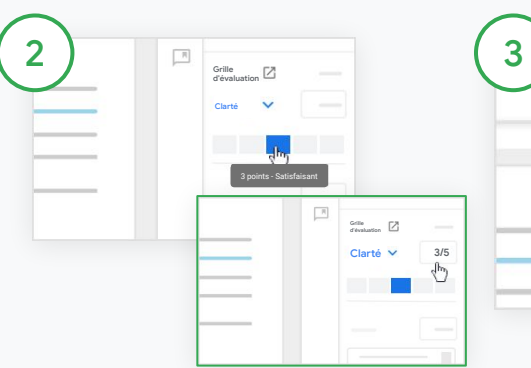

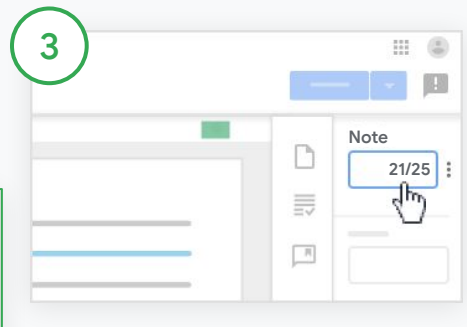

Sélectionner une note pour chaque critère

Dans Grille d'évaluation, attribuez un niveau d'évaluation à chaque critère.

Cliquez sur un niveau d'évaluation pour chaque critère ou saisissez un nombre si vous réutilisez le critère à des fins d'évaluation.

La note de la grille d'évaluation se met automatiquement à jour lorsque vous sélectionnez des niveaux d'évaluation.

Modifier manuellement la note globale

Dans Note, notez manuellement le devoir de l'élève.

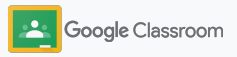

#### <span id="page-54-0"></span>Rendre les devoirs

Restez organisé en rendant les corrections directement dans le devoir. Vous pouvez également partager le devoir corrigé avec un ou plusieurs élèves à la fois. Une fois le devoir rendu, les élèves peuvent afficher leur note.

Les enseignants peuvent également rendre un devoir dans le [carnet de notes](#page-55-0) Classroom.

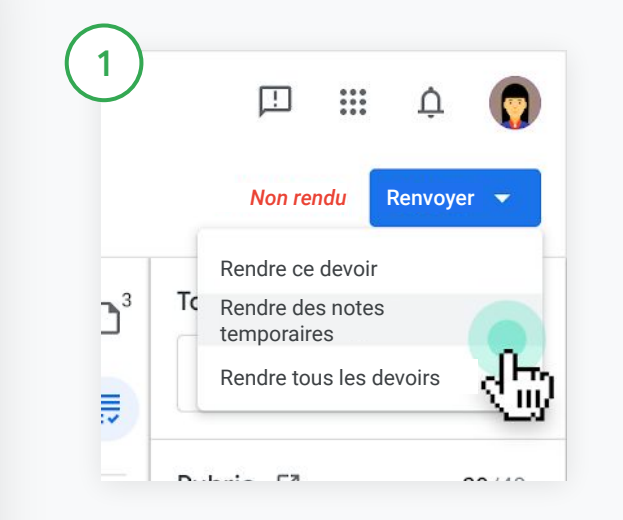

Dans Classroom, sélectionnez un cours, puis cliquez sur Travaux et devoirs. Sélectionnez le devoir que vous souhaitez rendre, puis cliquez sur Afficher le devoir.

Cochez la case à côté du nom des élèves auxquels vous souhaitez rendre le devoir, puis cliquez sur Rendre et sélectionnez une option.

Plusieurs options sont disponibles :

- Rendre ce devoir
- Rendre des notes temporaires
- Rendre tous les devoirs

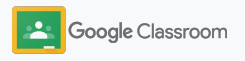

### <span id="page-55-0"></span>Mettre à jour votre carnet de notes

Dans le carnet de notes de Classroom, vous pouvez facilement consulter les devoirs des élèves et toutes les notes associées, saisir des notes et rendre les devoirs.

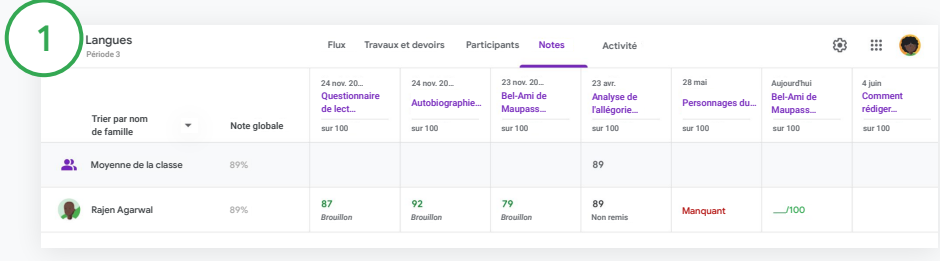

#### Ouvrir le carnet de notes

Dans Classroom, sélectionnez un cours, puis, en haut de la page, cliquez sur Notes.

Sur la page "Notes", vous pouvez afficher un devoir, et même le noter et le rendre à l'élève.

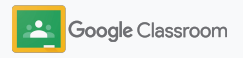

### Mettre à jour votre carnet de notes

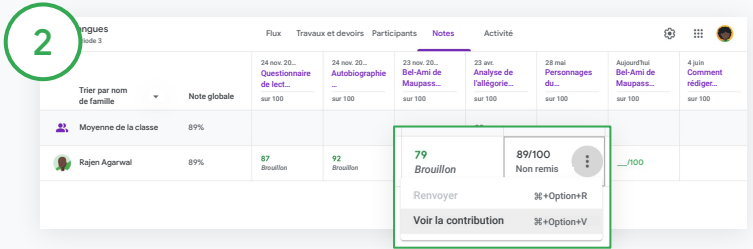

Afficher les devoirs rendus par les élèves

Dans Notes, pointez sur une cellule du devoir. Cliquez sur Plus, puis Afficher le devoir.

L'état du devoir et de la note est associé à un code couleur :

- Rouge : devoir manquant
- Vert : devoir remis ou note temporaire
- Noir : devoir rendu

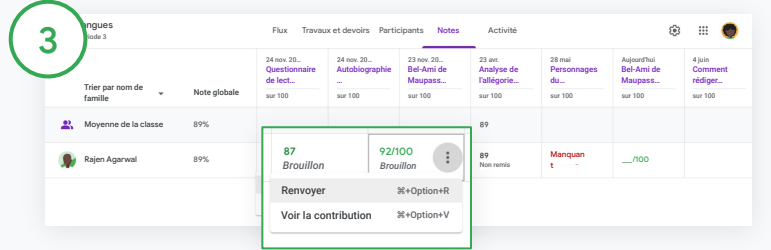

Saisir les notes et rendre les devoirs dans le carnet de notes

Dans Notes, notez le devoir de l'élève.

Pour rendre le devoir, cliquez sur Plus  $\equiv$ , puis sur Rendre.

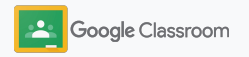

### <span id="page-57-0"></span>Exporter les notes vers votre SIS

Exportez les notes du carnet de notes directement dans votre système d'information sur la scolarité (SIS) après avoir associé le cours à votre SIS.

Partenaires SIS compatibles : Infinite Campus, Skyward et Aspen SIS\*

Consultez le [Centre d'aide](https://support.google.com/edu/classroom/answer/9356369?hl=en&ref_topic=9049978#zippy=%2Clink-a-class-to-your-sis) pour en savoir plus sur l'exportation des notes.

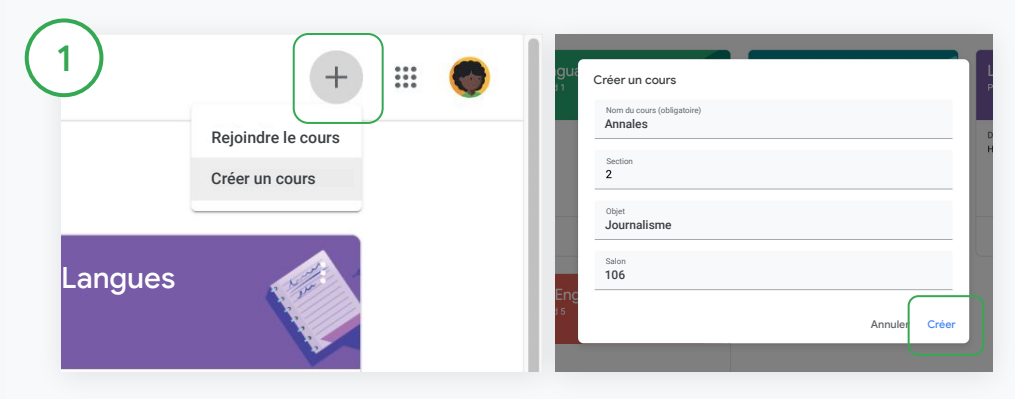

#### Associer d'abord un cours à votre SIS

Dans Classroom, cliquez sur Ajouter +, puis sélectionnez Créer un cours.

À côté de l'option Associer à, cliquez sur la flèche vers le bas, puis sélectionnez votre cours.

Saisissez les détails du cours, puis cliquez sur Créer.

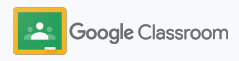

#### Exporter les notes vers votre SIS

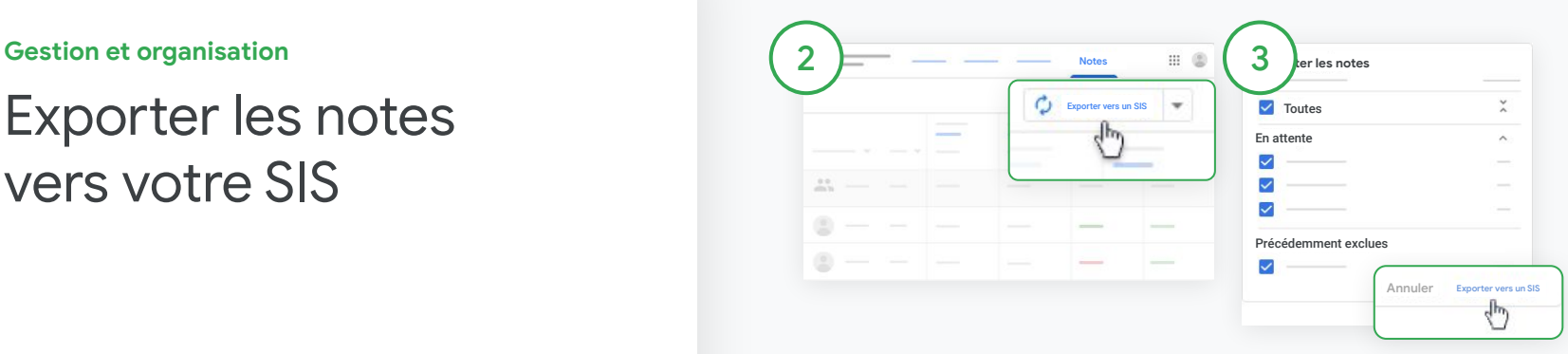

#### Exporter les notes

Cliquez sur le cours pour lequel vous souhaitez exporter les notes, puis sélectionnez Notes.

Sur la droite, cliquez sur Exporter vers un SIS.

Les notes sont exportées pour tous les travaux et devoirs si la case est cochée. Si vous ne souhaitez pas exporter certaines notes, décochez-la.

Cliquez sur Exporter vers un SIS pour lancer l'exportation.

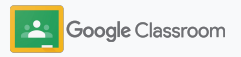

### <span id="page-59-0"></span>Réutiliser les devoirs et les annonces

Gagnez du temps en réutilisant vos devoirs, annonces ou autres posts. Republiez-les dans le cours d'origine ou dans un autre cours.

Actualisez le contenu avant de le publier en modifiant le message et les pièces jointes ou les grilles d'évaluation.

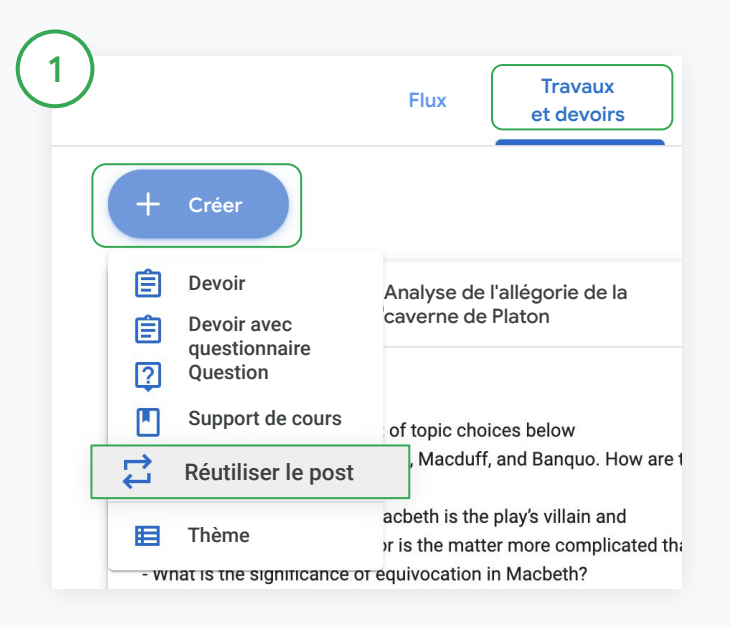

#### Réutiliser un post

Dans Classroom, sélectionnez un cours, puis cliquez sur Travaux et devoirs. Pointez sur Créer, puis cliquez sur Réutiliser le post.

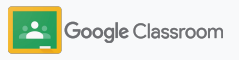

### Réutiliser les devoirs et les annonces

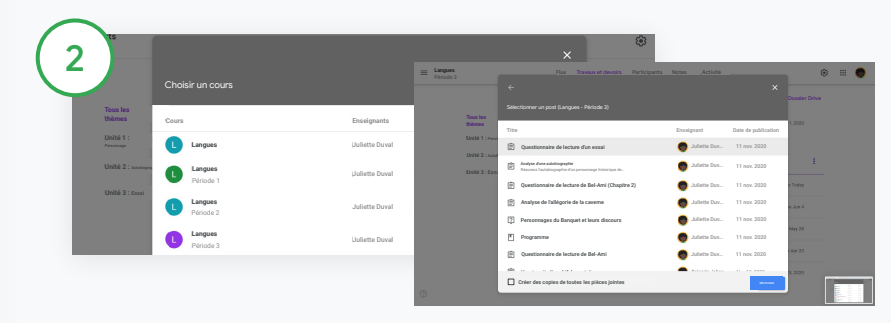

Sélectionnez le cours contenant le post que vous souhaitez réutiliser.

Sélectionnez le post, puis cliquez sur Réutiliser.

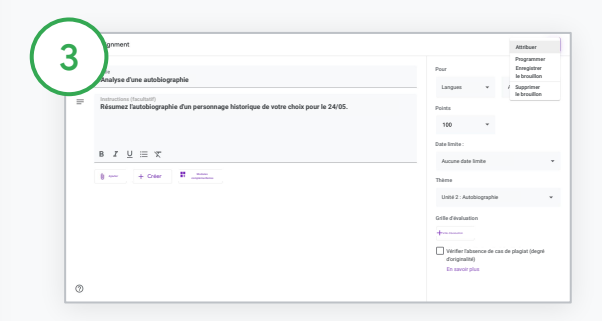

Modifiez des informations si nécessaire, et ajoutez ou supprimez des pièces jointes. Avant de republier le post, sélectionnez une option :

- Enregistrer le post pour publication ultérieure : cliquez sur la flèche vers le bas, puis sélectionnez "Enregistrer le brouillon".
- Réutiliser un devoir : cliquez sur Attribuer.
- Réutiliser une annonce : cliquez sur Publier.

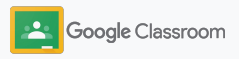

### <span id="page-61-0"></span>Automatiser la création de récapitulatifs destinés aux représentants légaux

Tenez les représentants légaux informés et favorisez leur implication en les invitant à recevoir des récapitulatifs automatiques par e-mail indiquant les progrès des élèves dont ils ont la responsabilité. Choisissez les cours et les représentants légaux à inclure dans les [récapitulatifs](https://support.google.com/edu/classroom/answer/6386354).

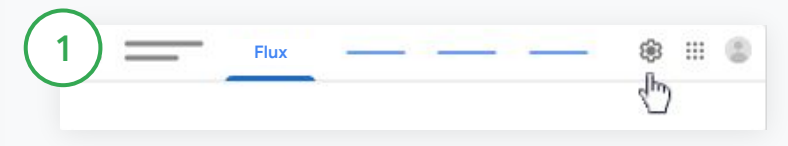

Activer ou désactiver les récapitulatifs destinés aux représentants légaux

Sélectionnez le cours pour lequel vous souhaitez envoyer des récapitulatifs par e-mail et cliquez sur Paramètres  $\ddot{\bullet}$ .

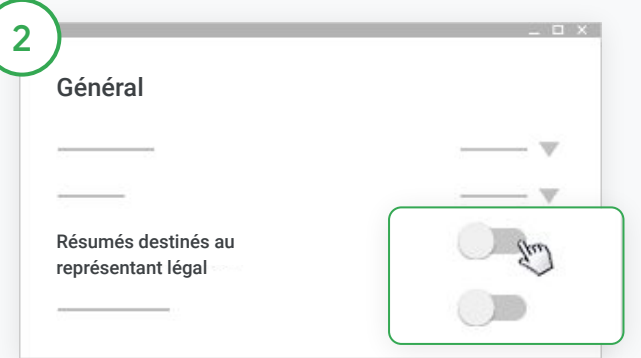

Sous "Général", cliquez sur le bouton Activer ou Désactiver.

Cliquez sur Ajouter un cours. En haut de la page, cliquez sur Enregistrer.

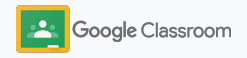

Gestion et organisation **Participality Participants Participality Participality Participality Participants Participants Participants Participants Participants Participants Participants Participan** 

### Automatiser la création de récapitulatifs destinés aux représentants légaux

 $\mathbf{e}^+$ **Élèves** Envoyer un e-mail à tous  $\Box$ Actions **A–Z**<br>
les représentants légaux nviter des représentants légau Inviter des *d*ésentants légaux

 $\frac{9+}{5}$ 

**Enseignants**

Inviter ou retirer un représentant légal

Sélectionnez le cours concerné et cliquez sur Participants.

À côté du nom de l'élève, cliquez sur Inviter des représentants légaux ou sur Supprimer des représentants légaux.

• Si vous invitez des représentants légaux, saisissez leurs adresses e-mail.

Cliquez sur Inviter ou Supprimer.

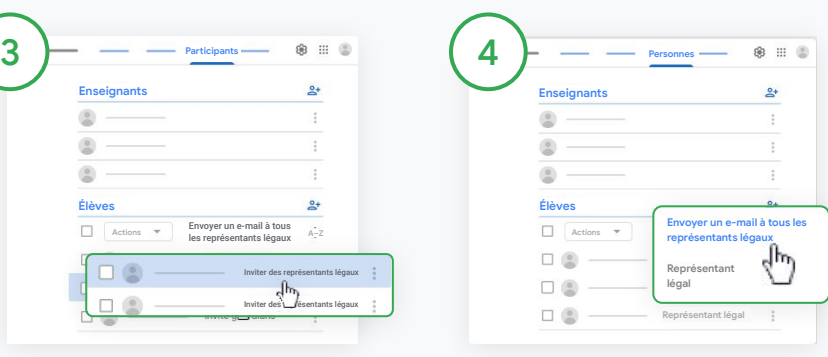

Envoyer un e-mail aux représentants légaux

Sélectionnez le cours concerné et cliquez sur Participants.

- Pour envoyer un e-mail au représentant légal d'un élève : à côté du nom de l'élève, sélectionnez Plus, puis cliquez sur Envoyer un e-mail aux représentants légaux. Une fenêtre de messagerie s'ouvre avec les adresses e-mail renseignées.
- Envoyer un e-mail à tous les représentants légaux d'un cours : en haut de l'écran, cliquez sur Envoyer un e-mail à tous les représentants légaux.

Saisissez l'objet et votre message. Cliquez sur Envoyer.

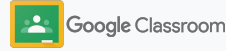

**Enseignants**

### Outils d'apprentissage personnalisés

Aidez les élèves à rester concentrés à l'aide de fonctionnalités leur permettant de créer un environnement d'apprentissage personnalisé qui favorise la productivité.

- ➔ [Ressources d'accessibilité](#page-64-0) offrant des opportunités d'apprentissage à tous les élèves
- ➔ [Dates limites](#page-65-0) indiquées automatiquement dans les agendas des élèves pour les aider à suivre les délais d'envoi des devoirs
- ➔ [Listes de tâches personnalisées](#page-67-0) pour aider les élèves à rester organisés
- ➔ [Rapports sur le degré d'originalité pour les élèves](#page-68-0) afin d'éviter les cas de plagiat involontaire

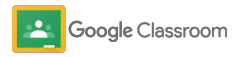

#### <span id="page-64-0"></span>**Ressources** d'accessibilité

Permettez aux élèves de régler les paramètres d'accessibilité afin qu'ils disposent des meilleures conditions d'apprentissage et de travail.

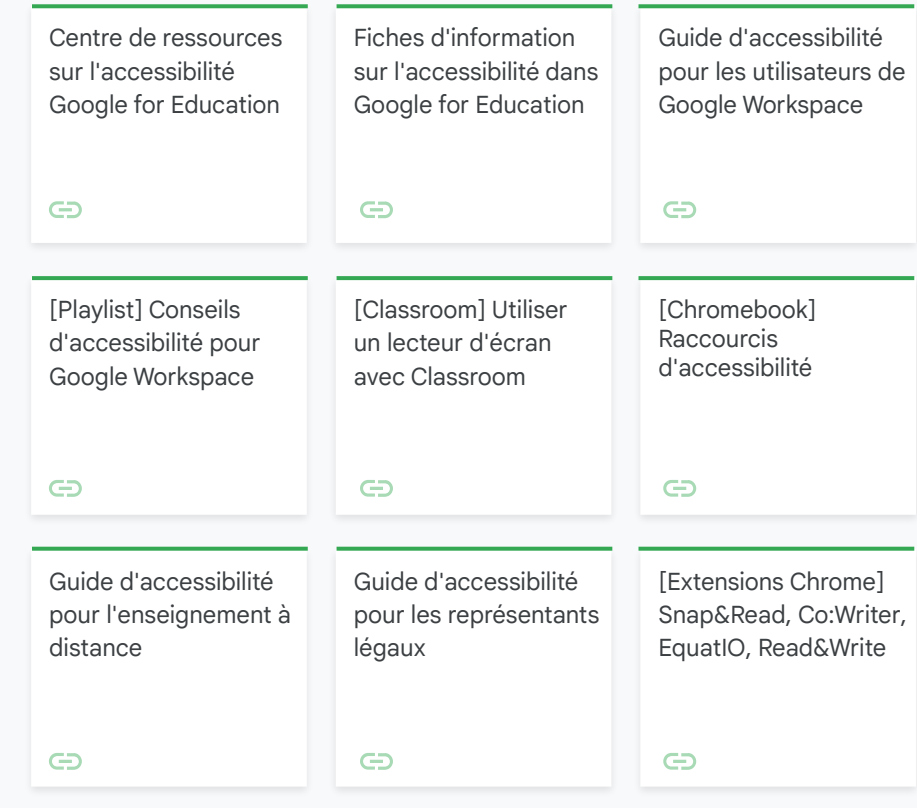

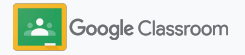

### <span id="page-65-0"></span>Dates limites automatiques dans l'agenda

Faites respecter le planning facilement grâce à l'affichage automatique des dates limites dans les agendas lorsque vous distribuez les travaux et devoirs.

Pour chaque cours, vous et vos élèves partagez un agenda Classroom et un agenda dans Google Agenda dans lesquels apparaissent les dates limites.

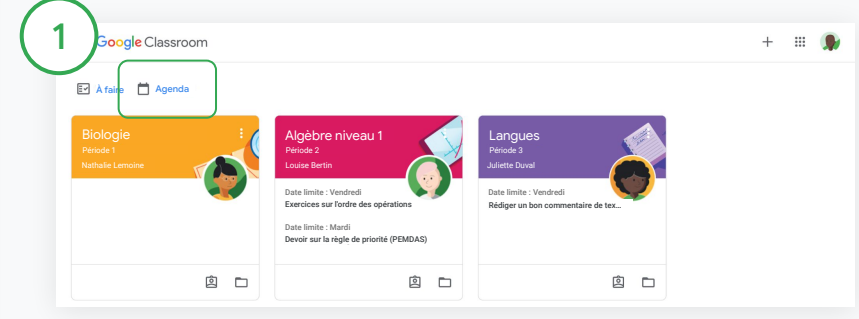

Afficher les travaux et devoirs dans votre agenda Classroom

Au haut de la page Classroom, cliquez sur Menu  $\equiv$ , puis sélectionnez Agenda pour afficher toutes les dates limites des devoirs.

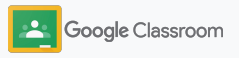

2

3

### Dates limites automatiques dans l'agenda

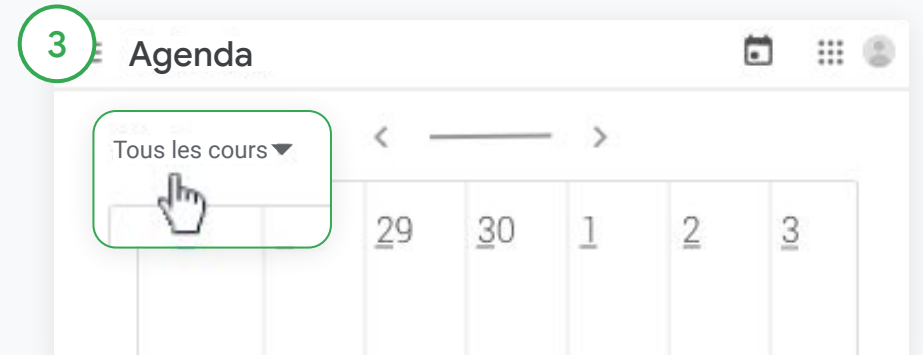

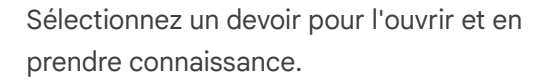

Afficher les travaux et devoirs de tous vos cours

Cliquez sur Tous les cours.

Afficher les travaux et devoirs d'un seul cours Cliquez sur Tous les cours, puis sélectionnez le cours souhaité.

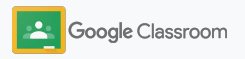

### <span id="page-67-0"></span>Communiquer aux élèves leur liste de tâches personnalisée

Aidez les élèves à rester à jour et à planifier leur travail grâce à la liste de tâches créée automatiquement par Classroom et personnalisée pour chaque élève.

Les élèves peuvent consulter le [Centre d'aide](https://support.google.com/edu/classroom/answer/6020284?hl=en&ref_topic=9050121)<br>Cliquez sur Terminé pour afficher les tâches que vous avez notées ou rendues. pour découvrir d'autres façons d'afficher les travaux et devoirs.

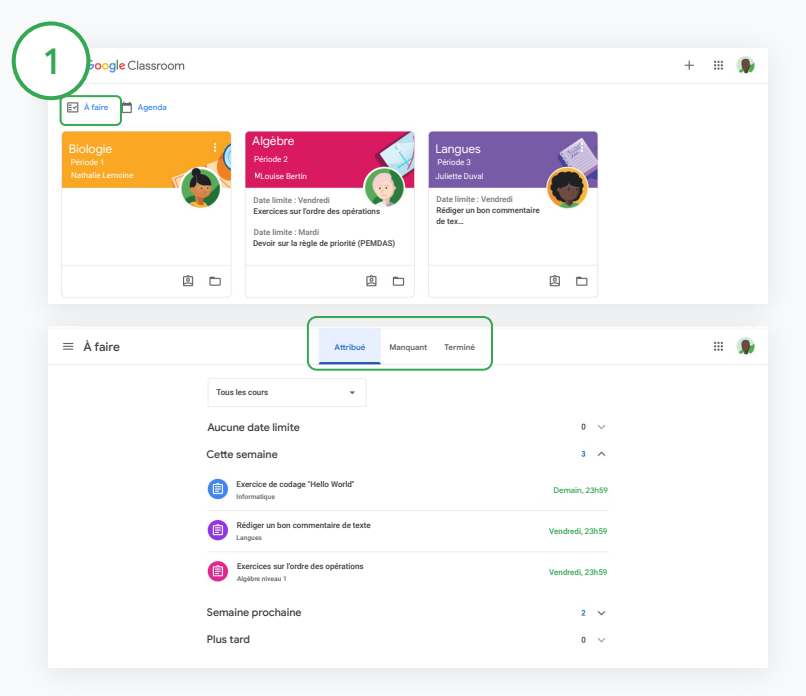

Inviter les élèves à consulter leur liste de tâches pour tous les cours

En haut de la page Classroom, cliquez sur À faire et choisissez une option :

- Cliquez sur Attribué pour afficher les tâches attribuées.
- Cliquez sur Manquant pour afficher les tâches dont la date limite est dépassée.
- 

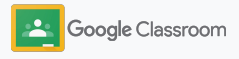

### <span id="page-68-0"></span>Permettre aux élèves d'utiliser les rapports sur le degré d'originalité

Encouragez les élèves à développer leur esprit critique et aidez-les à détecter les cas de plagiat involontaire.

Les rapports sur le degré d'originalité exploitent toute la puissance de la recherche Google pour les devoirs dans Google Docs, Slides et Microsoft Word. [Activez les](#page-39-0) [rapports sur le degré d'originalité](#page-39-0) afin que les élèves puissent identifier les contenus non cités et effectuer des modifications. Une fois un devoir envoyé, Classroom le vérifie automatiquement pour détecter les cas de plagiat et met les résultats à la disposition des enseignants.

Les élèves peuvent générer jusqu'à trois rapports maximum sur le degré d'originalité par devoir.

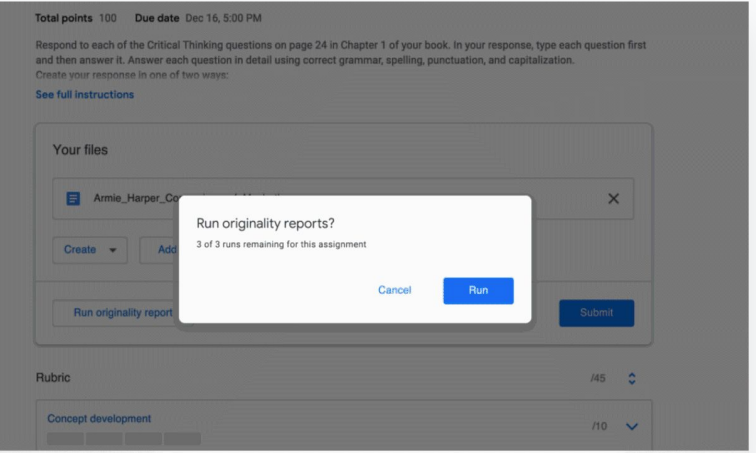

Permettre aux élèves de générer des rapports sur le degré d'originalité de leurs devoirs

Dans un cours, les élèves peuvent cliquer sur Travaux et devoirs, puis sélectionner le devoir concerné.

Sous Votre devoir, importez ou créez un fichier.

1

À côté de "Rapports sur le degré d'originalité", cliquez sur Exécuter. Sous le nom du fichier, cliquez sur Afficher le rapport sur le degré d'originalité pour voir le rapport et les alertes de plagiat.

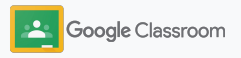

## Ressources pédagogiques Google Classroom

Outre ce guide, consultez les autres ressources conçues pour aider les enseignants à exploiter tout le potentiel de Classroom.

#### Votre premier jour avec Classroom

 $\overline{\phantom{0}}$ 

Consultez le site [Centre pour](https://teachercenter.withgoogle.com/first-day-trainings/welcome-to-classroom) [les enseignants](https://teachercenter.withgoogle.com/first-day-trainings/welcome-to-classroom) pour découvrir des ressources qui présentent Classroom et qui ont toutes été créées par de vrais enseignants.

#### Tutoriels vidéo

Accédez à des [vidéos de formation](https://edu.google.com/intl/ALL_us/for-educators/training-courses/?modal_active=none) pour enseignants et élèves afin de découvrir Classroom ou d'approfondir vos connaissances de l'outil. Regardez également la vidéo [Classroom 101](https://www.youtube.com/watch?v=UEFgW--0094&list=PLP7Bvyb3ap44G3Gt_mTxOHoCcIYTBIixg) pour avoir un aperçu des principales fonctionnalités, ainsi que notre [série Classroom](https://docs.google.com/presentation/d/1x-_rDk0Ixfo5wbpQrNrOI44BV4cWiktCoGR0nF_fmig/edit#slide=id.gd4c930ea03_158_0) pour résoudre des problèmes liés à l'enseignement et à l'apprentissage.

#### Centre d'aide Classroom

6

Avec d'innombrables guides et instructions étape par étape, notre [Centre d'aide Classroom](https://support.google.com/edu/classroom/?hl=en#topic=6020277) répond à toutes les questions que vous vous posez.

# Applications

용

compatibles

Accédez à des [applications](https://edu.google.com/products/classroom/apps/) validées par les enseignants et qui s'intègrent parfaitement à Classroom, pour des possibilités d'apprentissage illimitées.

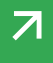

#### **Fonctionnalités payantes**

### Exploitez tout le potentiel de Classroom

Découvrez d'autres fonctionnalités et des options avancées de Classroom dans les [éditions payantes de Google Workspace](https://edu.google.com/products/workspace-for-education/editions/) [for Education](https://edu.google.com/products/workspace-for-education/editions/).

Améliorez l'enseignement à l'aide de fonctionnalités Classroom supplémentaires :

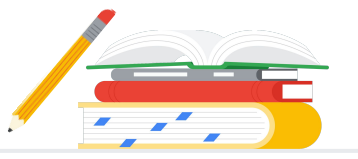

- Exportez les journaux Classroom vers BigQuery pour analyser l'adoption par les utilisateurs, les tendances d'utilisation et plus encore.
- Bénéficiez d'un accès illimité aux rapports sur le degré d'originalité, ainsi que d'un dépôt privé appartenant à l'établissement et permettant d'effectuer des comparaisons entre les devoirs présents et passés.
- Prochainement : lancez les modules complémentaires Classroom pour déployer les outils EdTech tiers pour plusieurs enseignants simultanément.
- Prochainement : permettez aux enseignants de transformer leurs supports d'enseignement existants en devoirs attrayants et interactifs avec des exercices guidés.

#### Ajoutez des fonctionnalités pour répondre aux propres besoins de votre établissement

L'édition en bref nalités Cl<br>1 Google V Google Workspace for Education Standard Une solution incluant toutes les fonctionnalités d'Education Fundamentals, ainsi que des outils avancés de sécurité et d'analyse qui vous donnent plus de visibilité et de contrôle sur l'ensemble de l'environnement d'apprentissage afin de réduire les risques et les menaces. Google Workspace for Education Fundamentals Une suite d'outils disponible sans frais offrant des opportunités d'apprentissage collaboratif sur une plate-forme sécurisée. Teaching and Learning Upgrade Une solution incluant toutes les fonctionnalités d'Education Fundamentals ou d'Education Standard, ainsi que des outils pédagogiques améliorés qui enrichissent les expériences de communication et de cours, et favorisent l'intégrité académique. Google Workspace for Education Plus Une solution complète facilitant la transition numérique, qui contient toutes les fonctionnalités des éditions Education Fundamentals, Education Standard, Teaching and Learning Upgrade, et bien plus. Disponible sans frais\* Network of the same states of the same states of the same states payantes payantes Bénéficiez de toutes les fonctionnalités d'Education Fundamentals, plus : ● L'exportation des journaux Classroom pour collecter des insights et effectuer des analyses dans BigQuery Les nombreuses fonctionnalités de base de Classroom incluent une multitude d'outils d'enseignement et d'apprentissage réunis au même endroit. Avec Education Fundamentals, enseignants et élèves ont accès à une gamme complète de fonctionnalités Classroom permettant de gérer, de mesurer et d'enrichir l'expérience d'apprentissage. Bénéficiez de toutes les fonctionnalités d'Education Fundamentals, plus : ● Des rapports illimités sur le degré d'originalité et la possibilité de comparer les nouveaux devoirs avec les travaux enregistrés dans un dépôt privé ● La possibilité de transformer des contenus éducatifs existants en devoirs intéressants et interactifs avec les exercices guidés\*\* ● L'intégration de vos outils tiers préférés à l'aide des modules complémentaires Classroom\*\* ● Des fonctionnalités Google Meet améliorées (questions/réponses, sondages, sessions en petit groupe, transcriptions et enregistrements) Bénéficiez de toutes les fonctionnalités d'Education Standard et de Teaching and Learning Upgrade **[En savoir plus sur Google Workspace for Education](https://edu.google.com/products/workspace-for-education/education-fundamentals/)** \* [Disponible sans frais pour les établissements éligibles](https://support.google.com/a/answer/134628?hl=en)

\*\* Bientôt disponible

<sup>1</sup> Disponible uniquement dans certaines régions
Questions fréquentes concernant Google Workspace for Education

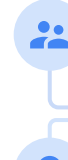

J

B

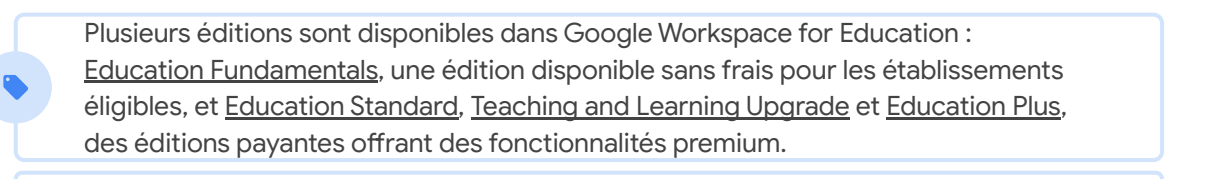

Pour obtenir des informations sur les fonctionnalités spécifiques à chacune des éditions Google Workspace for Education, consultez notre [tableau comparatif](https://edu.google.com/products/workspace-for-education/editions/).

G Suite Enterprise for Education (désormais renommé Google Workspace for Education Plus) reste disponible au tarif actuel jusqu'au mois d'avril 2021. À partir de cette date, les clients recherchant une solution complète similaire pour leur établissement pourront se tourner vers l'édition [Education Plus.](http://edu.google.com/educationplus)

Tous les clients qui ont acheté G Suite Enterprise for Education bénéficieront des nouvelles fonctionnalités disponibles dans les éditions de Google Workspace for Education.

Pour obtenir des informations sur les tarifs de chaque édition payante en fonction de votre région, de vos besoins et du nombre d'utilisateurs, contactez votre conseiller commercial.

Toutes les éditions payantes de Google Workspace for Education sont disponibles sous forme d'abonnements annuels. Le tarif est fixe jusqu'à la fin de la période d'abonnement. Les clients ayant acheté Teaching and Learning Upgrade peuvent ajouter Education Standard quand ils le souhaitent (et vice versa).

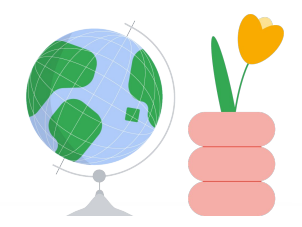

Obtenir de l'aide quand vous en avez besoin

- Rejoignez notre [communauté pédagogique](https://edu.google.com/intl/ALL_us/for-educators/communities/?modal_active=none) pour trouver un groupe  $\bigoplus$ près de chez vous.
- Découvrez les solutions d'autres enseignants dans la [Communauté](https://support.google.com/edu/classroom/community) d'aide  $\bigoplus$ [Classroom.](https://support.google.com/edu/classroom/community)
- Parcourez le [Centre d'aide](https://support.google.com/edu/classroom/?hl=en#topic=10298088) et les [forums d'aide](https://support.google.com/edu/classroom/community/?hl=en&gpf=%23!forum%2Fgoogle-education) pour des réponses à vos  $\bigoplus$ questions techniques.

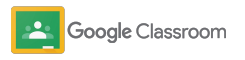

## Merci

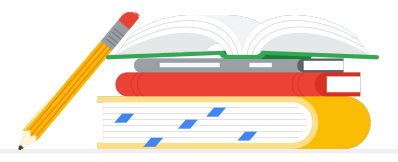

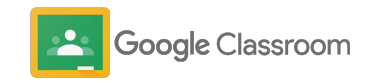